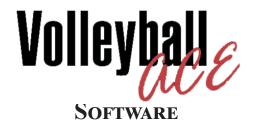

STATS FOR COACHES

> FOR Apple Android Windows

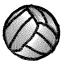

© Copyright 2000-2021 Dimensional Software All Rights Reserved

#### Notice

While every attempt has been made to ensure the accuracy and completeness of the information in this manual, some typographical or technical errors may exist. Dimensional Software cannot accept responsibility for customer's losses resulting from the use of this manual.

The information contained in this manual is subject to change without notice. Any improvements or changes to either the product or the manual will be documented in subsequent editions. This manual contains proprietary information which is protected by copyright. All rights are reserved. No part of this manual may be photocopied, reproduced, or translated to another language without prior written consent of Dimensional Software.

Volleyball Ace, Volleyball Ace Analyzer, the Volleyball Ace symbol and logos, SnapCharts and Dimensional Software are trademarks of Dimensional Software. Macintosh, iPad, iPhone, iPod, Macintosh and iTunes are trademarks of Apple Computer. Android and Google are trademarks of Google. DakStats 3000 is a trademark of Daktronics. MaxPreps and StatCrew are trademarks of CBS.

Version 10.00d Publication Date: October, 2021 © Copyright 2000-2021 Dimensional Software

If you have any questions about this manual or Volleyball Ace, contact:

#### **Dimensional Software**

11568 Arroyo Oaks Drive Los Altos Hills, California 94024 U.S.A. web: www.taprecorder.com

### **Table of Contents**

| Chapter |                                                | Page |
|---------|------------------------------------------------|------|
| Table   | of Contents                                    | 3    |
| Abou    | t this Guide                                   | 8    |
| 1       | Introduction                                   | 9    |
|         | The Main Court Screen: Endline and Sideline    | 10   |
| 1       | Instant Stats                                  | 12   |
|         | An Endline View of the Set in Progress         | 13   |
|         | Differences between Apple, Android and Windows | s 14 |
| 2       | A Quick Tour                                   | 15   |
|         | Getting Started                                | 15   |
|         | The Set Manager Screen                         | 16   |
|         | The Volleyball Ace Main Court Screen           | 17   |
|         | Recording Actions During a Rally               | 19   |
|         | Automatic One-Tap Stats By Player One Team     | 19   |
|         | Automatic One-Tap Stats By Player Both Teams   | 20   |
|         | Selective Two-Tap Stats                        | 21   |
|         | Substitutions and Libero Replacements          | 23   |
|         | Libero Replacements                            | 24   |
|         | When a Set Is Over                             | 25   |
|         | When a Match Is Over                           | 25   |
|         | Commands on Main Court screen                  | 26   |
| 3       | Stats and Scoresheets                          | 27   |
|         | Scoresheet                                     | 27   |
|         | Offensive and Defensive Stats                  | 28   |
|         | Points per Rotation and Sideout %              | 29   |
|         | Opponent Stat Summary Report                   | 30   |
|         | Emailing and Printing Stats                    | 31   |
|         | Match Stats and Set Stats                      | 32   |
|         |                                                |      |

### Table of Contents (continued)

| Chapter |                                             | Page |
|---------|---------------------------------------------|------|
| 4       | Setting Up a New Match                      | 33   |
|         | Choosing Automatic or Selective Stats       | 34   |
|         | Match Setup                                 | 36   |
|         | Using Saved Rosters                         | 37   |
|         | Finishing Match Setup                       | 37   |
|         | Set Setup                                   | 38   |
|         | Selecting the Libero Player(s) for This Set | 39   |
|         | Selecting a Lineup                          | 40   |
|         | Additional Lineup Features                  | 41   |
|         | Editing a Roster                            | 42   |
|         | Start a New Set                             | 43   |
|         | The Set is Under Way!                       | 44   |
| 5       | Recording a Rally                           | 45   |
|         | A Typical Rally                             | 45   |
|         | Recording One Tap Automatic Stats           | 46   |
|         | Recording Blocks                            | 48   |
|         | Default Override Buttons (rally)            | 49   |
|         | Recording Two Tap Selective Stats           | 50   |
| 6       | <b>Consolidating Stats</b>                  | 51   |
| Ũ       | Consolidating Stats - Match                 | 51   |
|         | Consolidating Stats - Consolidation Feature | 52   |
|         | Consolidating Stats - Strategic Analyzer    | 55   |
| 7       | Useful Features                             | 57   |
|         | Undo                                        | 57   |
|         | Change Settings                             | 58   |
|         | Adjustments                                 | 59   |
|         | Sub Reminders                               | 60   |
|         | Libero Replacements                         | 61   |
|         | Switch to Transition Offense                | 62   |
|         | Player Positions                            | 63   |
|         | Highlight Setter and Libero                 | 64   |

### **Table of Contents (continued)**

| Chapter | I                                                | <b>Page</b> |
|---------|--------------------------------------------------|-------------|
|         | Deleting Sets                                    | 65          |
|         | Invalid Substitutions Warning                    | 66          |
|         | Scoresheets                                      | 66          |
|         | Additional Scoresheet Formats                    | 67          |
|         | Quick Substitutions and Replacements (Main Court | ) 68        |
|         | Bench Stat button                                | 68          |
| 8       | Charting and Rating                              | 69          |
|         | Charting Attacks                                 | 71          |
|         | Charting Serves                                  | 72          |
|         | Chart Reporting                                  | 73          |
|         | Reporting Options                                | 74          |
|         | Rating Serves and Passes                         | 75          |
|         | Rating Serves                                    | 75          |
|         | Rating Passes                                    | 76          |
|         | Reporting Serve and Pass Ratings                 | 77          |
| 9       | Time Codes for Video                             | 79          |
|         | Start the Video Camera and Stat Recording        | 80          |
|         | Record Stats for the Match                       | 80          |
| 10      | More Windows Features                            | 81          |
|         | Windows Command Buttons at Left                  | 82          |
|         | Browse to Windows Folder                         | 83          |
|         | Editing Stats                                    | 85          |
|         | Team Colors                                      | 87          |
|         | Two Sided Stats by Player                        | 88          |
|         | Keyboard Input                                   | 90          |
|         | Table of Keyboard Commands                       | 95          |
|         | Adjusting the Score in Windows                   | 96          |

### **Table of Contents (continued)**

| Chapte   | r                                                                                                    | Page                     |
|----------|----------------------------------------------------------------------------------------------------|--------------------------|
| 11       | <b>Desktop Data Transfer</b><br>Transferring Apple Data with iTunes<br>Transferring Android Data to Windows PCs | <b>97</b><br>97<br>100   |
| Appendix |                                                                                                    | Page                     |
| Ι        | How Stats are Calculated                                                                                        | 107                      |
| II       | Archiving Season Stats<br>Archiving Sets on the Desktop<br>Deleting Sets Using Volleyball Ace                   | <b>111</b><br>111<br>112 |
| III      | Stat Export Features                                                                                            | 113                      |
| Index    |                                                                                                    | 115                      |

#### About this Guide

This guide describes Volleyball Ace, an app designed to keep volleyball stats and score volleyball sets. Volleyball Ace runs on iPads, iPhones, and iPod Touch Apple devices, Android phones and tablets and Windows PCs. It features instant information on stats, scores, lineups and rotations. The Volleyball Ace app records data which can be transferred to the desktop, where a companion application, the Volleyball Ace Strategic Analyzer can be used for additional analysis.

Chapter 1 is an introduction to the features of Volleyball Ace. Chapter 2 is a quick tour of Volleyball Ace. Chapter 3 describes scoresheets and stats reports. Chapter 4 shows how to set up a new match. Chapter 5 illustrates how a typical rally is recorded in Volleyball Ace. Chapter 6 summarizes consolidation features. Chapter 7 describes useful features. Chapter 7 describes useful features. Chapter 8 describes charting and rating features. Chapter 9 shows how to record video time codes. Chapter 10 covers additional Windows features. Chapter 11 illustrates how to transfer stat data to the desktop. Chapter 12 is an overview of the Strategic Analyzer and Desktop Tools

Appendix I details how volleyball statistics are calculated.

Appendix II discusses how to archive sets and start a new season.

Appendix III describes Volleyball Ace stat export features.

## Chapter 1 Introduction

Volleyball Ace is an app for statting volleyball stats that simplifies the process and helps manage a team during a match. It runs on Apple (iPad/ iPhone), Android (phone/tablet) and Windows devices.

Volleyball Ace keeps very accurate score during the play of a match. The touch-by-touch rally log helps to identify scorekeeping errors. Volleyball Ace records player stats as the game is played and records points based on which team wins a rally. It automatically rotates players and manages libero replacements to prevent invalid substitutions. It also tracks the number of substitutions and timeouts used by each team. Volleyball Ace optionally rotates players into transition offense following each serve. (Of course Volleyball Ace can also be used to record stats from video, although that misses the benefits of real-time score and coaching features.)

Volleyball Ace displays instant statistics on sets as they are being played, including hitting efficiency. Stats for the current set as well as match-todate stats are instantly available.

Saved stats can be uploaded to desktop PC and Macintosh computers using iTunes (Apple) and USB file transfer (Android) tools. (With the Windows version, stats are always recorded on the desktop.) The Strategic Analyzer Desktop Tools provide further analysis, consolidation and printing features on PCs and Macintosh computers.

**Note**: Videos illustrating how to set up a new match and record stats are on the web at:

http://www.taprecorder.com/volleyball-ace.html

Examples in this guide include illustrations from Apple, Android and Windows devices. iPad examples will have a white background, Android backgrounds will be black and Windows examples are multi-color and in landscape orientation.

#### The Main Court Screen: Endline and Sideline Views

Volleyball Ace can be used from either of two perspectives of the court, the endline or the sideline. Each of these views provides a look at the players on each team as they are in their position in the rotation on either side of the net. The view can be switched at any time during a match.

#### MVHS05 25-16 Los Altos Opponent Subs (18) Adjust Time (2) 0 13 0 0 0 0 10 3 1 Undo 9 7 14 Subs (12) Adjust Serve Time (0) MVHS05 Scoring Stats

**Endline View (iPad)** 

#### Sideline View (Android)

|   |                |                           |            |         |      | <sup>36</sup> // 🔓 11 | :26 |  |  |  |
|---|----------------|---------------------------|------------|---------|------|-----------------------|-----|--|--|--|
|   | Valleyhalle Vo | Volleyball Ace Court View |            |         |      |                       |     |  |  |  |
|   |                | MVHSC                     | )5 25·     | -16 Los | Alto | os                    |     |  |  |  |
|   |                |                           |            |         |      |                       |     |  |  |  |
|   | 7              | 10                        |            | 1       |      | 10                    |     |  |  |  |
|   | 9              | 3                         |            | 6       |      | 13                    |     |  |  |  |
|   | 14             | 1                         |            | 8       |      | 3                     |     |  |  |  |
|   | Serve          |                           |            |         |      |                       |     |  |  |  |
|   |                |                           |            |         |      |                       |     |  |  |  |
| l |                |                           |            |         |      |                       |     |  |  |  |
|   |                |                           |            |         |      |                       |     |  |  |  |
|   |                | 0.00                      |            | Chat    | -    |                       | -   |  |  |  |
|   | Adjust         | Sco                       | ore        | Stat    | s    | Adjust                | i   |  |  |  |
|   | Adjust<br>Subs |                           | ore<br>Uni |         | S    | Adjust<br>Subs        | t   |  |  |  |
|   |                | 3                         |            |         |      |                       | t   |  |  |  |

| Volleyball Ace P | Volleyball Ace Main Court (S<br>File Change View Optic |                                                                                                    | • >    |
|------------------|--------------------------------------------------------|----------------------------------------------------------------------------------------------------|--------|
|                  |                                                        | Stanford 25 - 20 Ball State                                                                                                    |        |
| Record Stats     | Change Settings                                        | 12 23 9 8<br>Jordan Ew Jaylen Ja Swartz,Par Reardon,Bl                                                                                                    |        |
| Edit Stats       | Save Set                                               | 12<br>Jordan Ew     23<br>Jaylen Ja     9<br>Swarz, Ew     9<br>Swarz, Ew     8<br>Swarz, Ew       4     1<br>Lavanchy, M     1<br>Romano, Ja       3     4<br>Bisch     11<br>Egharew     5<br>Spanch |        |
| Analyze Stats    | New Match                                              | 3     4       Paul Bisch     Eric Beatt       Egharevba     Isaacson,O                                                                                                    |        |
| Help             | Next Set                                               | Stanford Ball State                                                                                                    |        |
| Exit             | Open Set Manager                                       |                                                                                                    |        |
|                  | Exit                                                   | Scoring Stats Edit                                                                                                    |        |
|                  |                                                        | Adjust Subs [25] Undo Subs [24]                                                                                                    | Adjust |
|                  | PAUSE                                                  | Time (2) Help Keyboard commands:                                                                                                    |        |
|                  |                                                        |                                                                                                    |        |

#### Sideline View (Windows)

#### Endline View (Windows)

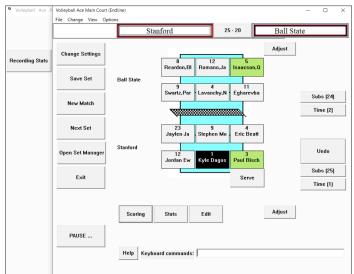

As teams switch sides to begin a new set, the display automatically switches as well.

#### **Instant Stats**

One tap on the Stats button and you get instant offensive stats.

Defensive stats, opponent stats and hit charts are just one tap away. And any stat report can be emailed directly from any email-enabled device.

| No Service 🗢       |      |           | 8:09    | РМ       |             |        |         | \$ 100%     |
|--------------------|------|-----------|---------|----------|-------------|--------|---------|-------------|
| Consolidate 5 sets | E    | Box Score | Percent | Efficier | ncy Ratings | Attemp | ts Poin | ts/Rotatior |
| Volleyball<br>Ace  |      | ATTA      |         |          | SET         |        | SERVE   |             |
| Ace                | Kill | Error     | Att     | Pct      | Assist      | Ace    | Error   | Att         |
| 2 Camryn Tastad    |      |           | 2       | .000     | 7           |        | 2       | 17          |
| 9 Heather Gneitin  | 14   | 6         | 32      | .250     | 1           |        | 1       | 4           |
| 10 e'lan McCall    | 7    | 7         | 37      | .000     |             |        | 1       | 3           |
| 11 Brooke Nunevill | 3    | 1         | 10      | .200     | 1           |        | 1       | 16          |
| 12 Ella May Powell | 1    |           | 3       | .333     | 14          |        |         | 11          |
| 13 Adanna Rollins  | 9    | 5         | 36      | .111     | 2           |        |         | 7           |
| 14 Raegan Steiner  | 3    | 6         | 14      | 214      |             |        |         | 2           |
| 16 Jaden Whitmarsh | 4    | 4         | 14      | .000     |             | 1      | 3       | 19          |
| 17 Karson Bacon    | 3    | 1         | 10      | .200     |             |        | 1       | 2           |
| 18 Gabby Blossom   | 5    |           | 7       | .714     | 29          | 2      |         | 15          |
| 19 Holly Campbell  | 7    | 6         | 28      | .036     |             |        |         |             |
| 20 Keeley Davis    | 4    | 1         | 12      | .250     | 2           |        | 2       | 7           |
| West All Am        | 60   | 37        | 205     | .112     | 56          | 3      | 11      | 103         |

| Box                   |   |        | Eff |    | Ra   | ite |    | PPI |     |
|-----------------------|---|--------|-----|----|------|-----|----|-----|-----|
|                       |   |        |     |    |      |     |    |     |     |
|                       |   | К      | E   |    | Pct  |     | SA |     | Att |
| 1 Abby                |   | 2      |     | 4  | .500 | 7   | 3  | 1   | 7   |
| 2 Summer              |   | 3<br>1 | 1   | 4  | .500 | 1   |    | 1   | 3   |
| 3 Chelsea             |   |        |     | 5  | .200 | 2   |    |     | 3   |
| 4 Jessica<br>5 Laura  |   |        |     |    |      |     |    |     |     |
| 5 Laura<br>6 Christie |   |        |     |    |      |     |    |     |     |
| 7 Monica              |   |        |     |    |      |     | 1  |     | 3   |
| 8 Lauren              |   |        |     |    |      |     |    |     | 3   |
| 9 Biz                 |   | 2      | 1   | 5  | .200 |     | 1  |     | 4   |
| 10 Elizabet           | h | 2      |     | 5  | .200 |     |    |     | 6   |
| 11 Ali                |   |        |     | 1  | .000 | 1   |    |     | 0   |
| 12 Kelsey             |   | 2      |     | 3  | .667 |     |    |     |     |
| 14 Hillary            |   | 3      |     | 4  | .750 |     |    | 1   | 2   |
| MVHS05                |   | 13     | 2   | 26 | .423 | 11  | 5  | 3   | 25  |
|                       |   |        |     |    |      |     |    |     |     |

|                  |      | Box Sco | re Perc | ent Efficie | ency Rating | I   |       |     |  |
|------------------|------|---------|---------|-------------|-------------|-----|-------|-----|--|
| Volleyball       |      | ATTA    | CK      |             | SET         | s   | SERVE |     |  |
| Ace              | Kill | Error   | Att     | Eff         | Assist      | Ace | Error | Att |  |
| 1 Kyle Dagostino | 0    | 0       | 0       | .000        | 1           | 0   | 0     | 0   |  |
| 3 Paul Bischoff  | 1    | 0       | 1       | 1.000       | 9           | 0   | 0     | 3   |  |
| 4 Eric Beatty    | 1    | 0       | 2       | .500        | 0           | 0   | 0     | 4   |  |
| 9 Stephen Moye   | 2    | 0       | 3       | .667        | 0           | 0   | 1     | 3   |  |
| 12 Jordan Ewert  | 5    | 0       | 5       | 1.000       | 0           | 1   | 0     | 5   |  |
| 14 Kyler Presho  | 1    | 0       | 4       | .250        | 0           | 0   | 1     | 2   |  |
| 23 Jaylen Jasper | 1    | 0       | 2       | .500        | 0           | 0   | 1     | 6   |  |
| Stanford         | 11   | 0       | 17      | .647        | 10          | 1   | 3     | 23  |  |

#### An Endline View of the Set in Progress

The main Volleyball Ace screen shows up-to-date information on the progress of the set.

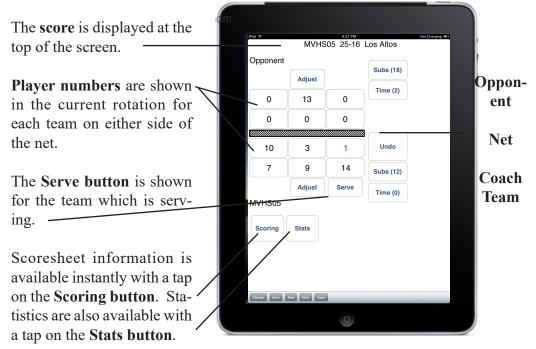

The **Subs buttons** show the remaining subs available and the **Time but-tons** show the number of timeouts taken by each team.

**Note:** The team for which player statistics are being recorded is referred to as the **Coach team**. The other team is the **Opponent**. Statistics for the opponent are recorded by type of attack and not in detail by player. The coach team defaults to the near (bottom) court in **Endline View** or the left court in **Sideline View**, although teams can be on either side of the net and are easy to switch using the **Adjust buttons** or the **Change Settings button**. The following chapters explain this in detail.

#### **Differences Between Apple, Android and Windows Versions**

In general, Volleyball Ace works the same on Apple, Android and Windows devices. Stats are determined by the sequence of touches and the outcome of the rally.

Apple and Android implementations (tablets and phones) have two components, one which runs on the device ("Volleyball Ace") and one which runs on desktop PCs and Macintoshes ("Strategic Analyzer"). Data is moved from the handheld to a desktop PC or Macintosh using iTunes (iPad/iPod) or the USB connection (Android) or as attachments to emails. (See Chapter 11, "Desktop Data Transfer")

The Windows version has all of the components of Volleyball Ace in one application, including the Strategic Analyzer. No moving of stat data is required and each module can be accessed in the application via the Volleyball Ace menu.

There are some additional features in Volleyball Ace for Windows, including a keyboard interface, enhanced scoresheets, folder selection, two-sided stats by player and printing. (See Chapter 10, "More Windows Features")

Volleyball Ace on Apple platforms has a "Video Time Code Recording" feature. (See Chapter 9, "Time Codes for Video") This feature is planned for introduction on future versions of Windows and Android.

# Chapter 2 A Quick Tour

#### **Getting Started**

On Apple and Android devices the Volleyball Ace icon is initially placed on the apps screen. Tap on the icon to run the app.

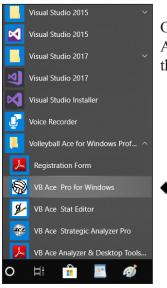

On Windows devices Volleyball Ace is run from the Start menu or the shortcut on the desktop.

| A<br>S<br>Voll | eyball <i>e</i>                                   |
|----------------|---------------------------------------------------|
|                | FESSIONAL<br>Windows                              |
| Ver            | sion 10.25                                        |
| С              | ontinue                                           |
| Register       | ed to:                                            |
| Jack Da        | amm                                               |
| Univer         | sity of LAH                                       |
| All Right      | nt 2000-2019<br>Is Reserved &<br>Innal Software Y |
|                |                                                   |

Tap on the continue button to proceed. On Windows devices you will be prompted to enter the serial number the first time it is run. (The serial number is assigned automatically on Apple and Android devices.)

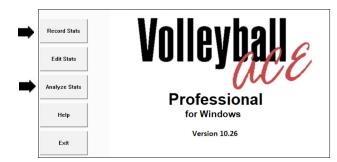

Volleyball Ace for Windows begins by displaying the overall application menu at start up. Tap on "Record Stats" to begin. (This menu is not used in the Apple or Android versions.) Note that "Analyze Stats" runs the Strategic Analyzer.

#### The Set Manager Screen

For the purposes of our quick tour, we will open a saved set on the **Set Manager screen** to demonstrate stat recording. For details on setting up a new match, see the next chapter.

To open a saved set, tap on the set then tap the **Open button** to begin using it.

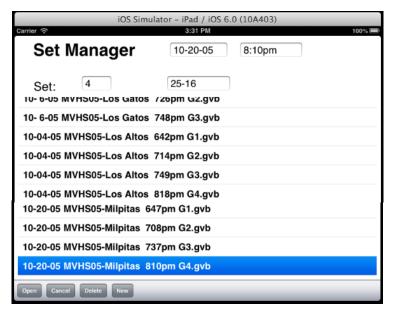

#### The Volleyball Ace Main Court Screen

Note: This tour focuses on the **Sideline view**, where the two teams are to the left and the right. You can switch team sides or switch to the **Endline view** with the **Adjust buttons** or the **Change Settings button**.

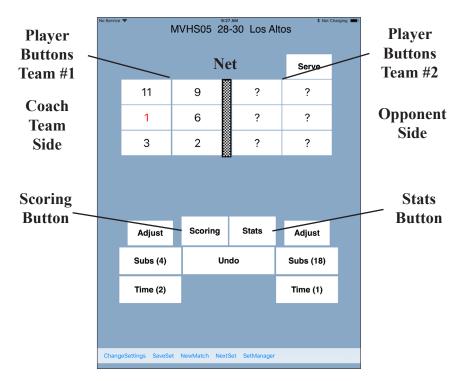

The **Player buttons** display the players on either side of the net in their proper position according to the current rotation. After the rally begins, the **Player buttons** are used to record each touch by a player on the coach team. For single-sided stats, the opponent buttons are relabeled with type of play, so that only one button is tapped for an offensive sequence by the opponent. The **Scoring button** at the bottom of the screen displays the scoresheet for this set. The **Stats button** displays stats for this set or match.

There are two **Subs buttons** and two **Time(out) buttons**, one for each team. When a team calls for a sub or a timeout, tap these buttons. **Important note:** Substitutions and libero replacements which do not involve editing the team roster or changing player positions can be done right on this **Main Court screen** by tapping on the player to be subbed out between rallies.

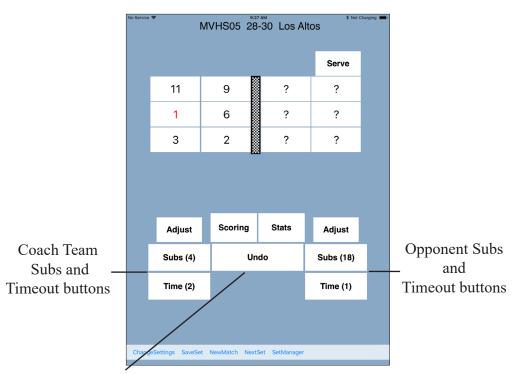

The **Undo button** can be used to undo substitutions, timeouts, adjustments, player touches and the results of the rally. Each tap on the **Undo button** erases the last action recorded. Undo is very useful when the referee reverses a call or an error has been made in recording touches.

After the **Serve button** has been tapped, the rally begins. At the end of a rally the **Serve button** is displayed on the side of the serving team.

#### **Recording Actions During a Rally**

When a rally begins, **Sideout**, **Replay** and **Point buttons** appear, while other buttons, such as **Scoring** and **Stats**, are hidden. The **opponent buttons** may also change, depending on whether **Automatic One-Tap Stats** (**one sided**) or **Selective Two-Tap Stats** is being used.

#### Automatic One-Tap Stats by Player for One Team

Automatic Stats are used to record every touch by a player (on the coach team) and every offensive play by the opponent. This information makes it possible to report stats such as digs and hitting efficiency (total kills minus the number of attack errors divided by total attack attempts).

To record Automatic Stats, use the **Player buttons** to record touches by each player on the coach team during the rally. Tap the **Player buttons** in the order in which the players touch the ball. Tap on the buttons on the opponent's side to mark the opponent's action.

Stats will be automatically determined based on the order of the player touches, the opponent's last touch (serve, attack, freeball or block) and the outcome of the rally.

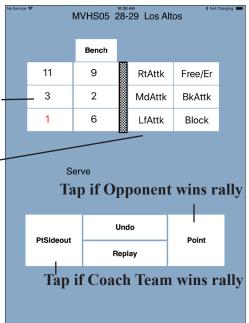

When a rally ends tap on the **Point** or the **Sideout button**. Use the **Replay button** if a replay is called. The set score is updated automatically.

#### Automatic One Tap Stats by Player Both Teams (Windows)

Many teams, especially at the high school and club level of play, are only interested in detailed stats by player for their own team. Stat recording is much easier when done for only one team in a match.

However, at the collegiate level most teams need to collect stats by player for both teams. The two-sided stat feature of Volleyball Ace for Windows makes this possible. (This feature is planned for future Apple and Android versions of Volleyball Ace as well.)

To use two-sided stat recording, select the **Both Teams by Player button** on the **Stat Type Selection screen**.

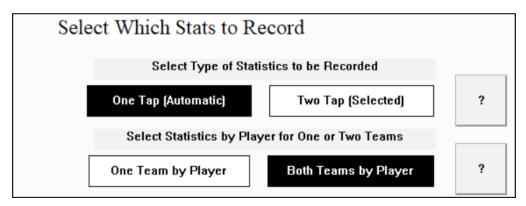

Note that the stat selection screen appears when a new match is being set up. This screen is also accessible via the **Change Settings button** on the main court screen. See the Chapter 4, "Setting Up a New Match", for details.

Again, this feature is currently available only on the Windows version of Volleyball Ace for now.

#### **Selective Two-Tap Stats**

When fewer stats are needed, **Selective Stats** may be more appropriate (such as when you are only interested in recording attack data). **Selective Stats** are often used to scout other teams. **Selective Stats** do not record opponent information.

Selective Stats are easier to do because fewer touches are recorded, but each stat takes two taps (one for the player number, one for the stat type). Set management features (timeouts, substitutions, player rotations, score) are the same for Selective and Automatic stats.

To record **Selective Stats** tap on the **player button** and then tap on the **stat** to be recorded.

Stats such as Ace, Kill, Block and errors end the rally and update the score unless **Auto-Score option** is set to "No".

Note: We strongly recommend the use of One Tap Automatic Stats for statting most matches. Over 90% of our users use One Tap Automatic Stats most of the time.

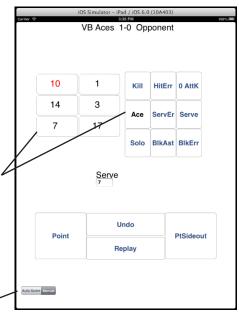

For both stat types, one-tap automatic and two-tap manual stats, when the rally ends the **Sideout**, **Replay** and **Point buttons** disappear and the **Serve**, **Substitution**, **Timeout**, **Scoring** and **Stats buttons** reappear.

Opponent player numbers reappear on the buttons on the opponent's side of the net. The set score is automatically updated.

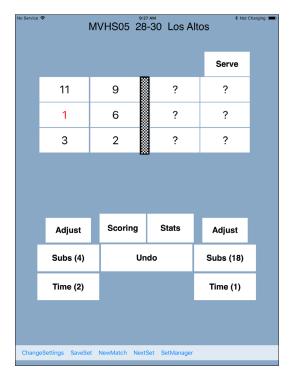

This sequence of recording serve, player touches, opponent attacks and the result of the rally continues until the set is complete.

#### Substitutions and Libero Replacements

After the end of a rally, tap on any player in the set to be subbed for (player number 10). A drop-down list of subs on the bench appears. Select the sub from that list. Note that subs and libero replacements can only be done when the ball is not in play.

If you need to do more than a simple substitution (such as adding a player, to the roster), tap on that team's **Subs button**. Perform subs on the **Subs screen** by tapping on the entering player in the **Roster list**. Then tap on the **Player button** in the rotation for the exiting player. Multiple substitutions are permitted.

Player numbers can be left as '?' (no player specified) especially for the opposing team. Tap **Show bench only** or **Show all players** to shorten or lengthen the roster. "Sub Reminders" on page 60 shows how to automatically schedule substitutions and libero replacements.

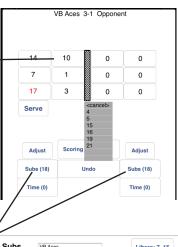

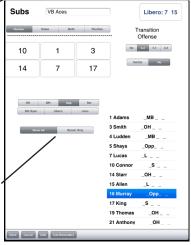

Tap on the **Done button** when done with the **Subs screen**.

Volleyball Ace counts the number of substitutions (excluding subs for '?' or if a libero player is involved). Volleyball Ace issues a warning message when a substitution is requested and no more are available. It also issues the standard (scorer) warnings when a team is almost out of substitutions. Volleyball Ace will warn you if you attempt to do a substitution or libero replacement which is not legal.

#### **Libero Replacements**

Volleyball Ace understands the rules for libero replacements. When a libero player rotates to the net, Volleyball Ace automatically puts the proper front row player back into the lineup.

Volleyball Ace prompts for libero replacements when a libero player is being used in this and no libero player is currently in the lineup. For example, when the libero has rotated to the net and been replaced, Volleyball Ace offers to put the libero back into the lineup in the back row:

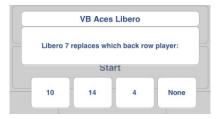

Note that Volleyball Ace will not offer to replace the server before serve if either the libero cannot serve or the libero has already served in a different rotation.

For libero replacements in a lineup where the same players are always replaced the same way, it is faster to set up the libero replacements as "sub reminders". See page 60 for details.

#### When a Set Is Over

When a set is over Volleyball Ace displays the score and saves the set.

If the match is not yet complete, Volleyball Ace offers to start the next set or to continue in the current set (to review stats, etc.).

#### When a Match Is Over

If this is the last set of the match, the **Match End screen** displays the set scores and other match information.

If you want to update the Attendance or revise the Match end time (such as when stats are being done from video), update the fields on this screen. If you are done, tap on the Exit button (Windows, Android) or press the Home button at the bottom of the screen (iPad/iPhone).

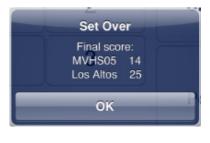

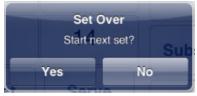

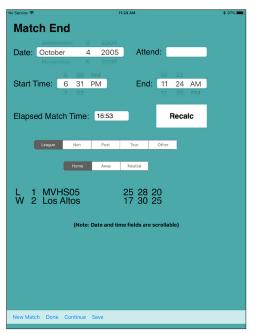

#### **Main Court Command Buttons**

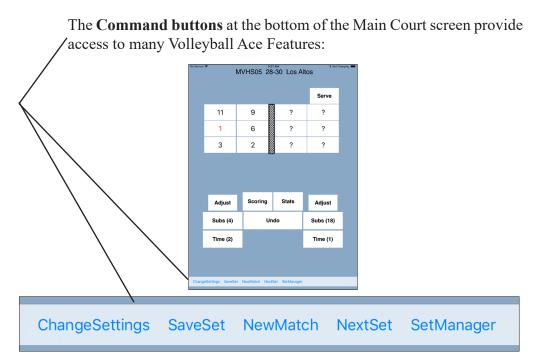

The **Change Settings button** enables changes to match, set, stat selection and end match screens. The SaveSet button copies currently recorded set to disk. The **NewMatch button** starts a new match and the **NextSet button** starts the next set.

The **SetManager button** goes to the **Set Manager screen** where other saved sets can be opened. You can also invoke the **ConsolidateSets func-tion** from the **Set Manager screen**. There is a **ReviewFeatures button** which can be used to review "in app purchase features" (Apple only).

Note that on Windows and Android devices these look more like discrete buttons, but the functionality is the same.

## **Chapter 3** Stats and Scoresheets

Volleyball Ace provides on-screen displays of the scoresheet and stats for the current match. Tap on the **Scoring** or **Stats buttons** on the **Main** 

Court screen to see them.

#### Scoresheet

| Scoring |    | Stats |  |
|---------|----|-------|--|
|         | ١. |       |  |

The scoresheet displays the exit score by rotation and the number of timeouts and substitutions used.

If any substitutions have occurred, a drop-down list appears in that rotation to show them.

This example shows the **Subs list** for rotation position I, which shows that player #11 replaced player #14 when the score was 0-0 and 20-8 and vice versa at 5-4 and 23-12.

Tap on the **Other team button** to show the score sheet for the opposing team. Tap on the **List button** to display a log of the previous rallies. This can be useful when reviewing the score for accuracy.

| No Service | ۴                                                               |               | 11:33 AM |      |         |     |               |   | 🕸 Not Charging 💻 |   |  |
|------------|-----------------------------------------------------------------|---------------|----------|------|---------|-----|---------------|---|------------------|---|--|
| MV         | /HS05                                                           | 2             | 20       | Ot   | ner Te  | eam | 25            |   |                  |   |  |
|            |                                                                 |               |          |      |         |     |               |   |                  |   |  |
|            | - I                                                             | Ш             | I        | I    | ١V      | /   | V             | ' | V                | I |  |
|            | 14 *                                                            | 1             | 3        | 3    | 11      | *   | 7             | * | 9                | • |  |
|            | 14<br>11/14 0-1<br>11/14 0-<br>14/11 3-<br>11/14 12<br>14/11 16 | 1<br>7<br>-16 |          |      |         |     |               |   |                  |   |  |
|            |                                                                 |               | 2<br>15  |      | 5<br>16 |     | 6<br>19       |   | 10<br>20         |   |  |
| Sut        | ostitution                                                      | s: 13         |          | Time | outs:   |     | 5-11<br>16-20 |   |                  |   |  |
| Done       | List Rally De                                                   | etails        |          |      |         |     |               |   |                  |   |  |

See Scoresheet on pages 66-67 for more formats in Windows.

#### **Offensive and Defensive Stats**

The **Stats button** at the bottom of the main screen is used to display stats. The initial screen shows the offensive side of a box score. Tapping on the **Defense button** shows the defensive side.

| lo Service 🕈 3:13 PM |      |               |           |          | \$ 100% ■ No Service 🗢 |         |                |             | 3:14 PM             |            |                |         |                 |        |            |         |
|----------------------|------|---------------|-----------|----------|------------------------|---------|----------------|-------------|---------------------|------------|----------------|---------|-----------------|--------|------------|---------|
| Set Match            |      | Box Score     | Percent   | Efficier | ncy Ratings            | Attempt | s Poin         | ts/Rotation | Set Match           | В          | ox Score       | Percent | Efficiency      | Rating | s Atten    | ipts Po |
| Volleyball<br>Ace    | Kill | ATTA<br>Error | CK<br>Att | Pct      | SET<br>Assist          | Ace     | SERVE<br>Error |             | Volleyball<br>Ace   | Def<br>Dig | Recep<br>Error | Solo    | BLOCK<br>Assist |        | Gen<br>BHE | Sets    |
| 2 Tastad,Camryn      |      |               | 1         | .000     | 1                      |         | 1              | 3           | 2 Tastad,Camryn     | 4          |                |         |                 |        |            | 1       |
| 9 Gneitin,Heather    | 3    |               | 5         | .600     |                        |         |                |             | 9 Gneitin,Heather   | 2          |                |         |                 |        |            | 1       |
| 10 McCall,e'lan      | 2    | 2             | 13        | .000     |                        |         |                |             | 10 McCall,e'lan     |            | 1              |         |                 |        |            | 1       |
| 11 Nunevill, Brooke  | 1    | 1             | 3         | .000     |                        |         |                | 3           | 11 Nunevill, Brooke | 2          |                |         |                 |        |            | 1       |
| 12 May Powell,Ella   |      |               |           |          | 5                      |         |                | 5           | 12 May Powell,Ella  | 3          |                |         |                 |        |            | 1       |
| 13 Rollins,Adanna    |      |               | 2         | .000     |                        |         |                |             | 13 Rollins,Adanna   | 1          |                |         |                 |        |            | 1       |
| 14 Steiner,Raegan    | 2    | 2             | 6         | .000     |                        |         |                |             | 14 Steiner, Raegan  | 1          |                |         |                 |        |            | 1       |
| 16 Whitmarsh, Jade   |      |               | 1         | .000     |                        |         | 1              | 4           | 16 Whitmarsh, Jade  | 1          | 1              |         |                 |        |            | 1       |
| 17 Bacon,Karson      |      |               |           |          |                        |         | 1              | 2           | 17 Bacon,Karson     |            |                | 1       |                 |        |            | 1       |
| 18 Blossom,Gabby     |      |               |           |          | 4                      |         |                | 3           | 18 Blossom, Gabby   | 1          |                |         |                 |        |            | 1       |
| 19 Campbell, Holly   | 1    |               | 5         | .200     |                        |         |                |             | 19 Campbell, Holly  |            |                | 1       |                 |        |            | 1       |
| 20 Davis,Keeley      | 1    |               | 3         | .333     |                        |         |                |             | 20 Davis,Keeley     |            |                |         |                 |        |            | 1       |
| West All Am          | 10   | 5             | 39        | .128     | 10                     |         | 3              | 20          | West All Am         | 15         | 2              | 2       |                 |        |            | 1       |

The **Stat type push buttons** in the upper right of the stat screen enable five kinds of stats to be displayed.

**Box Score** shows the stats for a box score. **Percent (%)** shows winners and errors as a percentage of all touches of this type. **Efficiency** shows winners net of errors as a fraction of all touches of this type.

**Rating** shows serve and pass ratings. See Chapter 7, "Charting and Rating" for details on this and the **Chart button**.

Tap on the **Defense button** to show the defensive stats screen.

The **Defensive stats screen** shows digs, serve receptions and blocks by player. Like the Offensive stats, this screen displays box score, percent, efficiency or rating stats depending on which option is selected.

Note that digging and passing stats do not subtract errors from successful

digs or passes (efficiency is the same as %).

Blocks include solo blocks (**BS**) and block assists (**BA**). The team total for block assists is equal to the sum of individual block assists divided by two. Blocking errors report the number of times a block was recorded followed immediately by a point or sideout for the opponent.

#### Points per Rotation and Sideout %

The **Points per Rotation push button** shows team performance by rotation, including sideout percentages.

| No Service 🗢 |        |        | * 100%            |       |           |          |                |
|--------------|--------|--------|-------------------|-------|-----------|----------|----------------|
|              | Box Sc | ore Pe | Percent Efficienc |       | y Ratings | Attempts | Points/Rotatio |
| Volleyball   |        |        | Points Pe         | r Net | t Sideou  |          |                |
| Ace          | Serves | Point  | s Ro              | tns   | Rotation  | PPR      | Percer         |
| 1:18         | 3      | 1      | :                 | 2     | .50       | 50       | 50%            |
| 2:16         | 4      | 2      | 2                 | 2     | 1.00      | 1.00     | 100%           |
| 3:17         | 2      | 0      | :                 | 2     | .00       | -3.00    | 25%            |
| 4:12         | 5      | 3      | :                 | 2     | 1.50      | 1.50     | 100%           |
| 5:11         | 3      | 1      | 2                 | 2     | .50       | .00      | 66%            |
| 6:2          | 3      | 1      | 1                 | 2     | .50       | -1.50    | 20%            |
| West All Am  | 20     | 8      | 12                | >     | .66       | 41       | 45%            |

The menu at the bottom of the **Stat screen** (not shown above) provides more options and includes access to the Email and Print functions.

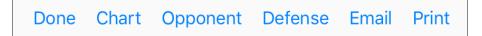

Tap on the Opponent/**Other Team button** to see stats for the opposing team. (See next section.)

Tap on the **Email button** to email the stats. Tap on the **Print button** to send the stat report to a printer (Apple and Windows only). See "Emailing and Printing Stats" later in this chapter.

Tap on the **Done button** to return to the main court screen.

#### **Opponent Stat Summary Report**

If stats are recorded by player for both teams (Windows only), then the stat reports for both teams are similar. If stat detail by player is only recorded for one team (Apple and Android), then the stat reports are different.

In this case opponent stats display figures on types of attacks, free balls, blocks and serves. Opponent stats include **Count, Percent, Efficiency and Points per Rotation**. A second series of push buttons enables the display of **Winners, Errors** and **Total attempts** for each type of opponent stat. Note that opponent stats in this case are reported by rotation.

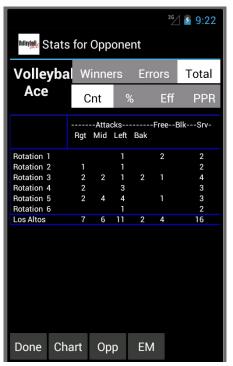

Tap on the **Other Team/Opp button** to return to stats for the coach team. Tap on the **Done button** to return to the main screen.

#### **Emailing and Printing Stats**

Stats can be sent directly from email-enabled Apple, Android and Windows devices. Some Apple devices can also print stat reports directly on "ePrint-enabled" printers using a Wi-Fi connection. Printing from Windows uses standard Windows printers.

| No Service 😤        |            |                | 4:25    | PM              |         |            |         | \$ 100%        |
|---------------------|------------|----------------|---------|-----------------|---------|------------|---------|----------------|
| Set Match           | В          | ox Score       | Percent | Efficiency      | Ratings | Atten      | npts Po | iints/Rotation |
| Volleyball<br>Ace   | Def<br>Dig | Recep<br>Error | Solo    | BLOCK<br>Assist | Frror   | Gen<br>BHE | Sets    |                |
| 2 Tastad,Camryn     | 4          | Enor           | 0010    | Autoriot        | 2.1101  | BITE       | 1       |                |
| 9 Gneitin,Heather   | 2          |                |         |                 |         |            | 1       |                |
| 10 McCall,e'lan     |            | 1              |         |                 |         |            | 1       |                |
| 11 Nunevill, Brooke | 2          |                |         |                 |         |            | 1       |                |
| 12 May Powell,Ella  | 3          |                |         |                 |         |            | 1       |                |
| 13 Rollins, Adanna  | 1          |                |         |                 |         |            | 1       |                |
| 14 Steiner,Raegan   | 1          |                |         |                 |         |            | 1       |                |
| 16 Whitmarsh, Jade  | 1          | 1              |         |                 |         |            | 1       |                |
| 17 Bacon,Karson     |            |                | 1       |                 |         |            | 1       |                |
| 18 Blossom, Gabby   | 1          |                |         |                 |         |            | 1       |                |
| 19 Campbell,Holly   |            |                | 1       |                 |         |            | 1       |                |
| 20 Davis,Keeley     |            |                |         |                 |         |            | 1       |                |
| West All Am         | 15         | 2              | 2       |                 |         |            | 1       |                |

Use the **Print button** to print current reports. Use the **Email button** on the bottom of the stats screen to see the email options (Apple, Android):

### Cancel Screen Box Score Data MaxPreps

The **Screen option** will send an image of the current report via email. The **Box Score option** will email both offensive and defensive box scores. The **Data option** will email the Volleyball Ace set stat file (".gvb file") for use with the Strategic Analyzer. The **MaxPreps option** will send a stat file formatted for upload to MaxPreps. (Send the MaxPreps file to yourself because you will have to upload it from your coach login.)

Troubleshooting tips: To email or print stats, first verify that your device is capable of emailing and/or printing. The best way to check this is to write a quick email on the device and send it. Likewise, try to print a quick text document.

#### Match Stats and Set Stats

Consolidated match-to-date stats are available using the **Match push button**. (Note: Apple and Android only, not a Windows feature.)

| Set    |                    |      |           |         |          |             |         |         |           |  |
|--------|--------------------|------|-----------|---------|----------|-------------|---------|---------|-----------|--|
|        | No Service 🗢       |      |           | 3:13    | PM       |             |         |         | \$ 100% 💻 |  |
| or ——  | Set Match          |      | Box Score | Percent | Efficien | icy Ratings | Attempt | s Point | /Rotation |  |
| Match  | Volleyball         |      | ATTA      | ск      |          | SET SERVI   |         | SERVE   |           |  |
| D1     | Ace                | Kill | Error     | Att     | Pct      | Assist      | Ace     | Error   | Att       |  |
| Push   | 2 Tastad,Camryn    |      |           | 1       | .000     | 1           |         | 1       | 3         |  |
| Dutton | 9 Gneitin,Heather  | 3    |           | 5       | .600     |             |         |         |           |  |
| Button | 10 McCall,e'lan    | 2    | 2         | 13      | .000     |             |         |         |           |  |
|        | 11 Nunevill,Brooke | 1    | 1         | 3       | .000     |             |         |         | 3         |  |
|        | 12 May Powell,Ella |      |           |         |          | 5           |         |         | 5         |  |
|        | 13 Rollins,Adanna  |      |           | 2       | .000     |             |         |         |           |  |
|        | 14 Steiner, Raegan | 2    | 2         | 6       | .000     |             |         |         |           |  |
|        | 16 Whitmarsh, Jade |      |           | 1       | .000     |             |         | 1       | 4         |  |
|        | 17 Bacon,Karson    |      |           |         |          |             |         | 1       | 2         |  |
|        | 18 Blossom, Gabby  |      |           |         |          | 4           |         |         | 3         |  |
|        | 19 Campbell, Holly | 1    |           | 5       | .200     |             |         |         |           |  |
|        | 20 Davis,Keeley    | 1    |           | 3       | .333     |             |         |         |           |  |
|        | West All Am        | 10   | 5         | 39      | .128     | 10          |         | 3       | 20        |  |

Note that the Match button must be used to prepare the MaxPreps input file because MaxPreps uploads data summarized by match (not set).

If stats for a match are recorded one after the other without exiting Volleyball Ace, then it "remembers" stats for all sets of the match. In this case, just selecting the Match push button will show match-to-date stats.

On the other hand, if the sets were not recorded sequentially then extra steps need to be taken to report match stats. One way to do this is to open and re-save each of the sets in the match.

Alternatively, on Apple and Android devices the Consolidate option can be used (\* In app purchase required on Apple devices). See Chapter 6, "Consolidating Stats". The Volleyball Ace Strategic Analyzer can also be used to consolidate stats. It is built into Volleyball Ace for Windows. For Apple and Android, the set stat files must be uploaded to a desktop PC or Macintosh which has the Strategic Analyzer installed on it.

# **Chapter 4** Setting Up a New Match

**Important Note**: A video demonstrating how to set up a new match can be found on the web at: http://www.taprecorder.com/volleyball-ace.html

To set up a new match, run Volleyball Ace and tap on the **NewMatch button** at the bottom of the **Set Manager screen**.

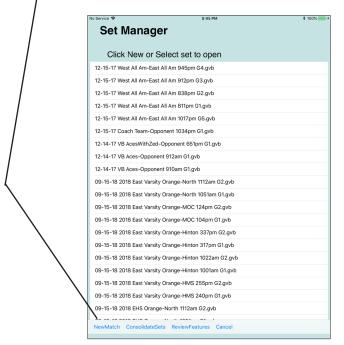

Note: That there are also NewMatch buttons on the **Main Court screen** and on the **End of Match screen**.

A new match is set up using several screens.

The **Stats Type screen** is where you select which stats to record, including charting and rating. Overall match information, such as the names of the competing teams, is entered on the **Match screen**.

Individual set information is entered on the **Set screen**. Note that many of the fields on these screens have defaults and do not require any entry. There are Lineup buttons on the Set screen to access the Lineup screen. Team lineups are selected on this screen, while team rosters are set up on the **Roster screen**. (Note: Rosters can be saved and reused, so they need to be entered only once).

#### **Choosing One Tap Automatic or Two Tap Selective Stats**

Choose One Tap **Automatic Stats** to record all player contacts for the coach team. Automatic Stats also record attack types for the opposing team. Automatic Stats are the best method overall to record team statistics.

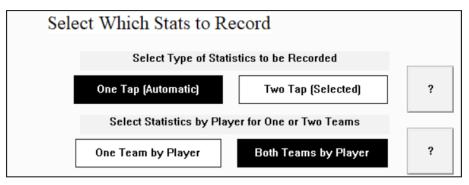

The second set of options, **"One Team by Player"** and **"Both Teams by Player"** are only shown on Windows platforms. Statting both teams by player is not yet available on Apple and Android devices.

**Volleyball Ace** 

Choose **Selective Stats** to record some but not all stats. Choose which stats are to be recorded by checking the appropriate boxes. Note that Selective Stats require two taps for each stat - one to record the player number and one to record the stat type - so they are not as good as automatic stats if more than a few types of stats are being collected.

| No Service 🗢 7:48 PM \$ 100% 🔿 +    |
|-------------------------------------|
| Select Statistics Type              |
|                                     |
| Automatic One Tap Selective Two Tap |
|                                     |
|                                     |
| Attack No Block No Serve No         |
| Set No Pass No Dig No Free No       |
| Auto Score Manual                   |
|                                     |
| Charting Features 🛛 🕬 🕦             |
|                                     |
| Attack No Serve No                  |
|                                     |
| Rating Features Dorating No. 0      |
| Pass No Serve No Automatic Manual   |
|                                     |
| Time Code Recording for Video 0     |
| Enable Time Code Recording Feature  |
|                                     |
| Done Cancel                         |

Select Charting Features to chart attacks and serves. Tap on the **Opponent checkbox** to chart opponent attacks and/or serves.

Select **Rating Features** to rate passes and serves. Tap on the **Automatic checkbox** to have Volleyball Ace automatically rate passes and/or serves depending on the outcome of the rally.

Charting and Rating Features are available with both Automatic and Selective Stats. See Chapter 8, "Charting and Rating" for more details.

The last stat option, "Time Code Recording for Video", is used to link stats to Hudl video. It is only available on Apple devices. See Chapter 9.

#### **Match Setup**

After selecting the type of statistics to be recorded, the **Match screen** appears.

Enter team names and any of the other optional data for the match. Enter data by tapping on the field then tapping on the on-screen keyboard which appears at the bottom of the screen.

Tap on the **New button** to set up a new team roster or tap on the **Lookup button** to use an already-saved roster.

Tap on the **Match button** if a match is 1 set, best 2 of 3 sets or best 3 of 5 sets. Tap on the **Set button** if a specific number of games is being played.

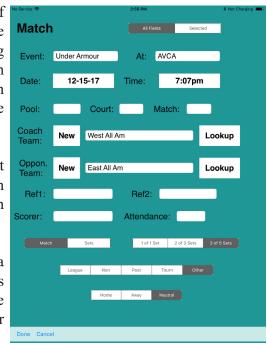

Use the push buttons to select League vs Non-League and Home vs Away matches.

Use the All Fields push button show or hide fields on this screen.

**Important note:** Volleyball Ace remembers team rosters that have been entered and saved. For example, if you have already entered the roster for your team, you can use the **Lookup button** to recall the roster so that information does not have to be reentered.

If you tap on the Lookup button, the Saved Roster screen begins.

#### **Using Saved Rosters**

Select the team from the **Saved Roster screen**. Tap on the **team** then tap on the **Open button**.

Note that a sample team, the "VB Aces" can be used by tapping on the **Sample Team button.** 

| lo Ser | vice 🕈           | 8:11 PM   | \$ 100% 👝 f |
|--------|------------------|-----------|-------------|
|        | Saved Ros        | sters     |             |
|        | East All Am      |           |             |
|        | West All Am      |           |             |
|        | Coach Teame      |           |             |
|        | Coach TeamfdsSa  |           |             |
|        | CoachFLTeam      |           |             |
|        | VB Betas         |           |             |
|        | VB Tritons       |           |             |
|        | VB Quadriennials |           |             |
|        | FiftySomethings  |           |             |
|        | Sept5ers         |           |             |
|        | VB Aces          |           |             |
|        | VB AcesWithZed   |           |             |
|        |                  |           |             |
|        |                  |           |             |
|        |                  |           |             |
|        |                  |           |             |
|        |                  |           |             |
| Op     | en Cancel Delete | Test Team |             |

### **Finishing Match Setup**

After selecting a saved roster, complete the **Match screen**.

**Important note**: Make sure that the proper **Match/Set buttons** are selected because they affect when the match is over as well as the points needed to win in the deciding set of a match.

When the **Match screen** is complete, tap on the **Done button** and the **Set screen** appears.

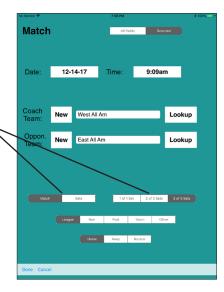

### Set Setup

Make changes on the **Set screen** where defaults are incorrect. Volleyball Ace will use the changes you make as defaults for the next match. To change the stats type, tap on the **Auto** or **Selective button**. Tap on the **Sideline** or **Endline button** to change the view of the court. **Set 1** is marked when a new match is set up. Subsequent sets in the match will automatically be numbered 2, 3, etc.

Tap on the **Lineup buttons** for each team to enter the lineups. See the following section, "Selecting a Lineup" for details.

Select the None, One Libero or Two Liberos buttons as appropriate. Select the Libero Serve button if the libero is allowed to serve. Adjust Maximum Substitutions if necessary.

Set the **Points toWin**. Uncheck the **Win by 2 check box** if necessary. **Rally Scoring** should always be selected unless sideout scoring is used.

| Service 🗢    |             | 8:20 PM                   |               |          | * 100% |
|--------------|-------------|---------------------------|---------------|----------|--------|
| Set          |             |                           | Scorin        | g:       |        |
| 1 2          | 3 4 5       | ]                         | Sideout       | Rally    |        |
|              |             |                           |               |          |        |
| Lineup       | West All Am |                           |               |          |        |
|              |             |                           |               |          |        |
| OpLineup     | East All Am | F                         | Points to win | 25       |        |
|              |             |                           | Win by 2      | Win by 1 | 1      |
| Max Subs:    | 18          |                           | Will by 2     | mirby 1  | J      |
| No Libero    | 1 Libero    | 2 Liberos                 | Libero Serve  | No       | _      |
|              |             |                           |               |          |        |
| Point        | t of View:  | Stat                      | istics Type:  |          |        |
| Endline      | Sideline    | Automat                   | ic Selective  |          |        |
|              |             |                           |               |          |        |
| West All Am  |             | First Serve<br>Near Court | _             | · Court  |        |
| West All All |             | Left Score                |               | t Score  |        |
|              |             |                           |               |          |        |
|              |             |                           |               |          |        |
|              |             |                           |               |          |        |
|              |             |                           |               |          |        |
| Done Cancel  |             |                           |               |          |        |

For the Endline view, check First Serve, Near Court and Left Score buttons. For the Sideline view, check the First Serve and Left Court buttons. When the Set information is complete tap on the Done button.

Note: It is very important to mark the proper team as having first serve, as it affects the team rotations and the scoring.

### Selecting The Libero Player(s) for This Set

If libero players are being used, the first task on the **Lineup screen** is to select them. Tap on the libero player in the list of players. If two liberos are being used, select the second libero after selecting the first.

Note that the libero selection can be changed by tapping on the **Libero button** in the top right-hand corner of the screen and selecting a different player. Tap on the **Cancel button** if no libero player is being used.

| No Service 🗢 |                             | 8:34 PM |                   | \$ 100%     |  |
|--------------|-----------------------------|---------|-------------------|-------------|--|
| Lineup       | West All Am                 |         |                   | Libero: 2   |  |
|              |                             |         | ∠ tastau'r-ainin  | '- <b>-</b> |  |
| Show Al      | All Bench Only              |         | 9 Gneitin,Heath   | _OH         |  |
| Select a     | a second libero             |         | 11 Nunevill,Broo  |             |  |
|              | e roster or tap<br>n Cancel |         | 13 Rollins, Adanr |             |  |
|              | in Gancer                   |         | 14 Steiner,Raeg   |             |  |
|              |                             |         | 16 Whitmarsh,Ja   | aden_OH     |  |
|              |                             |         | 17 Bacon,Karsor   | MB          |  |
|              |                             |         | 18 Blossom,Gab    | by _S       |  |
|              |                             |         | 19 Campbell,Ho    | lly_MB      |  |
|              |                             |         | 20 Davis,Keeley   | _OH         |  |
| CancelSubs   |                             |         |                   |             |  |

Once the libero players have been selected, or if no libero player is being used for this match, the lineup should be entered next.

### Selecting a Lineup

Use the Lineup/Subs screen to put players into the lineup for this set.

To put players into the starting lineup, tap on the player in the **Roster list**, then tap on the position in the rotation. For example, to put player #18 into rotation position 1, tap on player #18 in the **roster list** then tap on the button in back right.

Note: If a roster hasn't been set up yet for a team, a default roster numbered from 1 to 12 (with no player names) is automatically set up.

If you need to make changes to the roster to add names or to add players, tap on the **Edit Roster button** or the **<add player>** entry in the roster list.

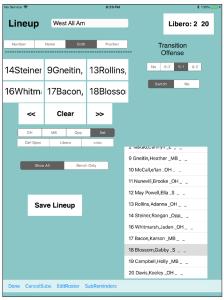

See the next two sections, "Additional Lineup Features," and "Editing a Roster" for more details on lineup features.

When players have been selected for all six positions in the rotation, tap on the **Done button**. Repeat this lineup selection for the opponent team by clicking on the second **Lineup button** in the **Set screen**. Note: The opponent team lineup is optional.

Tap on the **Done button** in the **Set screen** when finished. See the section, "Start the New Set", once the match, set and lineup information has been entered.

#### **Additional Lineup Features**

The **Lineup screen** has additional features for setting up lineups and managing the players in the lineup.

The **Shift** << **and** >> **buttons** can be used to rotate and unrotate a lineup. This is useful when the players are in the proper order but the rotation needs to be adjusted. The **Clear button** is used at the beginning of a second and subsequent set if you want to enter a completely new lineup. During a set the **Clear button** will remove a single player.

The **Transition Offense buttons** are used to specify which type of offense is being used. See Chapter 7, "Useful Features", for details.

The Number, Name, Both and Position buttons are used to select how players are shown. The Number button displays player number, the Name button displays names, the Both button displays numbers and names. The Position button displays player positions.

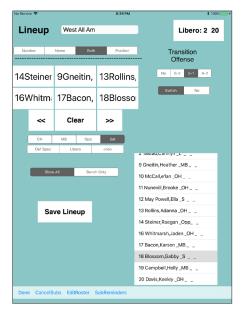

The **Save Lineup button** is used when a lineup has been entered and you want to use it again in later sets and matches. Saved lineups are saved as entries on the player roster. You may need to scroll down to access them if they are off the screen.

### **Editing a Roster**

If the Edit Roster button or <add player> entry is tapped in the Lineup screen, the Edit Roster screen appears. This screen is used to add or change players, specify player positions and save the roster for this team.

To add a player, tap in the **Player Number field** and enter the player number. Then tap in the **Name field** and enter the player name. Select the player position using the **Position options**. Tap on **Update button** to add this player to the roster. To enter player numbers and names, use the keyboard which appears at the bottom of the screen. Use the **Quick Pick button** (see below) for fast and easy selection of roster numbers.

The quick pick feature is particularly handy when setting up the opponent roster on-the-fly during warm ups.

Tap on the **Save button** to save this roster for use in other matches. Tap on the **Clear button** to erase this roster and start building a new roster.

Tap on the **Lookup button** to use a saved team roster.

Tap on the **Done button** when the roster is finished. Volleyball Ace returns to the **Lineup screen** to complete the lineup with the updated roster.

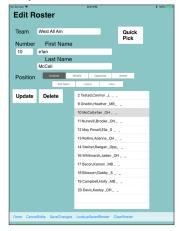

#### Apple Quick Pick Win/Android

| Roster P | lick                   |                       |  | <b>—</b> |     | Pio |      |     |    |    |   |
|----------|------------------------|-----------------------|--|----------|-----|-----|------|-----|----|----|---|
|          | Player 0               |                       |  | 01       | 11  | 21  | 31   | 41  | 51 | 61 | 7 |
|          | Player 1               |                       |  | 02       | 12  | 00  | 20   | 40  | 52 | ~~ | 7 |
|          | Player 2               | <ul> <li>•</li> </ul> |  | 02       | 12  | 22  | 32   | 42  | 52 | 62 |   |
|          | Player 3               |                       |  | 03       | 13  | 23  | 33   | 43  | 53 | 63 | 7 |
|          | Player 4               |                       |  |          | 10  |     |      |     |    |    |   |
|          | Payer 5                |                       |  | 04       | 14  | 24  | 34   | 44  | 54 | 64 | 7 |
|          | Player 6<br>Player 7   | -                     |  |          |     |     |      |     |    |    |   |
|          | Player 7<br>Player 0   | -                     |  | 05       | 15  | 25  | 35   | 45  | 55 | 65 | 7 |
|          | Forer 9                |                       |  | 06       | 10  | 00  | 00   |     |    | ~~ | - |
|          | Player 10              |                       |  | 06       | 16  | 26  | 36   | 46  | 56 | 66 | 1 |
|          | Player 11              |                       |  | 07       | 17  | 27  | 37   | 47  | 57 | 67 | 7 |
|          | Player 12              |                       |  |          |     |     |      |     |    |    |   |
|          | Player 13              | · .                   |  | 08       | 18  | 28  | 38   | 48  | 58 | 68 | 7 |
|          | Player 15              | 1                     |  |          |     |     |      |     |    |    |   |
|          | Player 15              |                       |  | 09       | 19  | 29  | 39   | 49  | 59 | 69 | 7 |
|          | Paper 18               | 1                     |  |          |     | ~~  |      | = 0 | ~~ | -  |   |
|          | Player 17              | · .                   |  | 10       | 20  | 30  | 40   | 50  | 60 | 70 | 8 |
|          | Player 13              | 1                     |  |          |     |     |      |     |    |    |   |
|          | Player 19<br>Player 20 | <u></u>               |  |          |     |     |      |     |    |    |   |
|          | Payer 20               | ·                     |  |          | one |     | ance |     |    |    |   |

#### Start a New Set

When the lineups have been entered and the **Done button** has been tapped on the **Set screen**, the set is ready to start.

Before beginning the set, double-check the lineups and which side is serving. (It is very important to get this right!)

If there are corrections to be made, tap on the **Review Setup button**. This opens the **Set screen** so that changes can be made easily. If changes need to be made to the lineups of either team, tap on the **Lineup** or **Opp** (opponent) Lineup buttons on either side of the net.

| <sup>vice</sup> <del>?</del><br>FIRS | T SERV    |            | <sup>9:59</sup> | ) AllHitNo   | D<br>ECEIVE | \$ Not Ch |
|--------------------------------------|-----------|------------|-----------------|--------------|-------------|-----------|
| 14                                   | Starr     | 10Conn     | 0               | 2Due,Dw      | 4Qua        | d,M       |
| 4L                                   | udden     | 1Adam      | s               | 6Sixer,Sa    | 10Ter       | nnys      |
| 17                                   | 'King     | 3Smith     | ۱               | 3Troisiem    | 5Cinc       | co,O      |
|                                      |           | RALLY      | SCO             | RING         |             |           |
|                                      |           | Rev        | view S          | Setup        |             |           |
|                                      |           |            | Star            | t            |             |           |
| Lineup                               |           |            |                 |              | OpLin       | eup       |
|                                      |           |            |                 |              |             |           |
| ngeSettin                            | gs SaveSe | t NewMatch | NextSe          | t SetManager |             |           |

When you're ready, tap on the **Start button** to begin recording stats.

### The Set is Under Way!

The current set score is shown at the top of the screen. It is updated each time a rally ends.

Tap on the **Serve button** to begin a rally. When a rally begins, the display on the opponent's side of the net changes unless you are using the "Stats by Player for Both Teams".

If Automatic One-Tap Stats are being recorded, the buttons change to represent **type of opponent attack**. Record opponent attacks and player touches in order on each side of the net.

If **Selective Two-Tap Stats** are being recorded, the buttons are replaced by a table of stat types. Tap on the **player button** then on a **stat button** to record a stat for that player.

When the rally ends, tap on the **Side-out**, **Replay or Point button**.

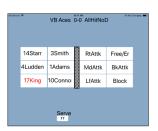

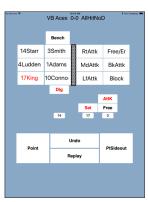

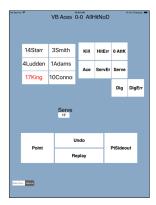

The next chapter, "Recording a Rally", describes this process in detail.

# **Chapter 5** Recording a Rally

**Important Note**: A video demonstrating how to record a rally can be found on the web at: http://www.taprecorder.com/volleyball-ace.html

### **A Typical Rally**

The **Serve button** will be on the side of the net of the team that has the serve, in this case "MVHS05". Tap on the **Serve button** to start the rally.

| 7     | 10 | 0 | 0 |
|-------|----|---|---|
| 9     | 3  | 0 | 0 |
| 14    | 1  | 0 | 0 |
| Serve |    |   |   |

What happens next depends on whether Automatic One-Tap Stats or Selective Two-Tap Stats are being recorded. The major difference is that recording Automatic One Tap Stats is much faster. This is because Volleyball Ace understands how the sequence of touches determines what stat is to be recorded.

Selective Two Tap Stats is appropriate when scouting another team or when one device is being used to record charts (with Selective Stats) while the other is used (with Automatic Stats) to record full stats. Selective Stats work well when only a few stats are recorded, but cannot be recorded quickly enough to do real-time stats during a match.

### **Recording One Tap Automatic Stats**

If **Automatic One Tap Stats** are being recorded, the buttons on the opponent's side of the net change from player number to attack type when the ball is served.

Stats are recorded by hitting player buttons on the coach team side of the net and opponent attack buttons on the other side of the net.

For example, assume that player #17 from the coach team serves (tap on the **Serve button**). The opponents attack from the middle front (tap on **MdAttk**). Player #14 digs it (tap on #14), Player #17 sets it (tap on #17) and Player #3 attacks it (tap on #3).

If the attack were dug by the opponent, then we would record the opponent action when they returned the ball.

In this example, however, we will assume that the attack was good for a kill (see illustration next page).

Note that the stat type displays are automatic and only need to be tapped to override the default (for example if the last touch were a freeball).

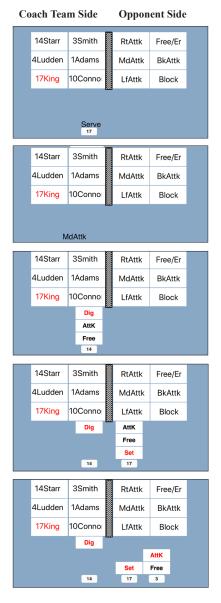

The **Point button** is tapped, indicating that the rally is over and the coach team won the rally.

Player #17 will get credit for a good serve (but not an ace), player #14 will get credit for a dig, player #17 will get credit for an assist (because the attack was a winner) and player #3 will get credit for a kill.

When the rally ends, the score is updated and the **Main Court screen** buttons reappear. Note that because the coach team won the rally, the **Serve button** is still on that side of the net. If the attack had been an error, the **Serve button** would have shown on the opponent's side and the various stats would have been different.

See Appendix I, "How Statistics are Calculated", for details on how the sequence of player touches and the result of the rally are used to compute statistics.

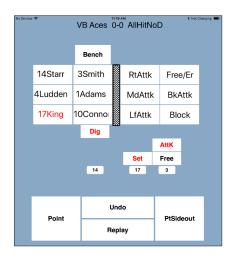

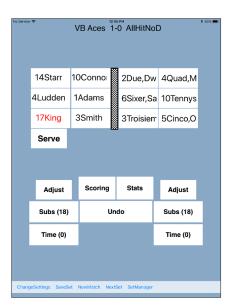

### **Recording Blocks**

To record a block by a player on the coach team, tap on the blocker following an attack by the opponent. (Initially Volleyball Ace assumes that a dig is being recorded.) Next, tap on the **Block button** (or tap a second time on the blocker). This will record the touch as a block (attempt).

**Default override buttons** before tapping on **Block button**:

| Block  | Dig  |
|--------|------|
| B asst | AttK |
| 3 Blk  | Free |

(Note that the block options will only appear if player is in front row)

| No Service Ŧ |        |        | VB Aces | 12:211 | ∑ AllHitNo | * Not Ch  | harging |
|--------------|--------|--------|---------|--------|------------|-----------|---------|
|              |        |        | Bench   |        |            |           |         |
|              | 14     | 1Starr | 3Smith  |        | RtAttk     | Free/Er   |         |
|              | 4L     | udden  | 1Adams  |        | MdAttk     | BkAttk    |         |
|              | 17King |        | 10Conno |        | LfAttk     | Block     |         |
|              | Block  |        |         |        |            |           |         |
|              |        | B asst |         |        |            |           |         |
|              |        | 3 Blk  |         |        |            |           |         |
|              |        | 10     |         |        |            |           |         |
|              |        |        |         |        |            |           |         |
|              | Point  |        |         | Und    | lo         | PtSideout |         |
|              |        |        | 1       | Repl   | ay         |           |         |
|              |        |        |         |        |            |           |         |

The stat that will be recorded for this blocking action depends on the outcome of the point. If the next event recorded is a point for the coach team, then the stat will be recorded as a solo block. If the next event is a point for the opponent, then it will be recorded as a blocking error. And if the ball stays in play, no stat will be recorded for the block attempt.

Note that if a player scores a kill by hitting a ball off a block on the other side of the net, it is not a blocking error and no block touch should be recorded. (Do not mark a touch for the blocker who has been "tooled.") Block assists are recorded by tapping on the second blocker and then by tapping on the **B asst** (block assist) **button**. A block assist will be recorded for each blocker if the point immediately ends in a point for the blocking team. You can also double tap on the second player for a block assist.

Triple blocks are recorded by tapping on the **3 Blk** (triple block) **but-ton**. There is no need to tap on any blockers after the first one, since Volleyball Ace knows that a triple block will have all 3 front row players participating.

| No Service | \$ |        | VB Aces | 12:22 P<br>1-0 |        |                                 | harging 💻 |  |
|------------|----|--------|---------|----------------|--------|---------------------------------|-----------|--|
|            |    |        | Bench   |                |        | RtAttk Free/Er<br>IdAttk BkAttk |           |  |
|            | 14 | 1Starr | 3Smith  |                | RtAttk | Free/Er                         |           |  |
|            | 4L | udden  | 1Adams  |                | MdAttk | BkAttk                          |           |  |
|            | 1. | 7King  | 10Conno |                | LfAttk | Block                           |           |  |
|            |    | Block  |         | _              |        |                                 |           |  |
|            |    | B asst |         |                |        |                                 |           |  |
|            |    | 3 Blk  |         |                |        |                                 |           |  |
|            |    | 10 1   |         |                |        |                                 |           |  |
|            |    |        |         |                |        |                                 |           |  |
|            |    |        |         | Unde           | D      |                                 |           |  |
|            |    | Point  | F       | Replay PtSide  |        |                                 |           |  |
|            |    |        |         |                |        |                                 |           |  |
|            |    |        |         |                |        |                                 |           |  |
|            |    |        |         |                |        |                                 |           |  |
|            |    |        |         |                |        |                                 |           |  |

### **Default Override Buttons (rally)**

Each touch on a player during a rally will have a default touch type, which is the most likely type of touch. If the touch is different, such as a first or second touch attack, then tap on the button to override the default. This is needed especially if there is a hitting error on this touch.

| Block  | Dig  | AttK | AttK |
|--------|------|------|------|
| B asst | AttK | Free | Free |
| 3 Blk  | Free | Set  |      |

**BLOCK PASS/DIG SET ATTACK** 

### **Recording Two Tap Selective Stats**

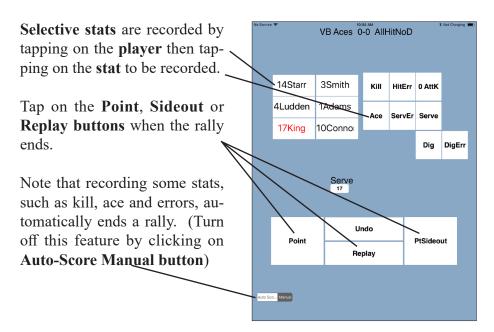

Unless you are recording only a few stats, one tap automatic stats are much better than two tap selective stats. One tap stats only require half as many taps and are surprisingly easy to record once you get the hang of it.

And while we don't recommend it, there are even some coaches who coach their teams and stat at the same time!

# **Chapter 6** Consolidating Stats

Volleyball Ace records stats one set at a time in set stat (.gvb) files.

There are several ways to combine set stats to see consolidated stats by match, by year-to-date, by tournament, etc.

#### **Consolidating Stats - Match**

If you record stats for a match in Volleyball Ace, one set after the other (without leaving Volleyball Ace), then you can see match stats by tapping on the **Match button** at the upper left of the **Stats screen**.

| No Service 🗢       |      |               | 4:19 F    | РМ       |               |        |                | \$ 100% 💻    |
|--------------------|------|---------------|-----------|----------|---------------|--------|----------------|--------------|
| Set Match          |      | Box Score     | Percent   | Efficier | ncy Ratings   | Attemp | ts Poir        | nts/Rotation |
| Volleyball<br>Ace  | Kill | ATTA<br>Error | CK<br>Att | Pct      | SET<br>Assist | Ace    | SERVE<br>Error |              |
| 2 Camryn Tastad    |      |               | 2         | .000     | 7             |        | 2              | 17           |
| 9 Heather Gneitin  | 14   | 6             | 32        | .250     | 1             |        | 1              | 4            |
| 10 e'lan McCall    | 7    | 7             | 37        | .000     |               |        | 1              | 3            |
| 11 Brooke Nunevill | 3    | 1             | 10        | .200     | 1             |        | 1              | 16           |
| 12 Ella May Powell | 1    |               | 3         | .333     | 14            |        |                | 11           |
| 13 Adanna Rollins  | 9    | 5             | 36        | .111     | 2             |        |                | 7            |
| 14 Raegan Steiner  | 3    | 6             | 14        | 214      |               |        |                | 2            |
| 16 Jaden Whitmarsh | 4    | 4             | 14        | .000     |               | 1      | 3              | 19           |
| 17 Karson Bacon    | 3    | 1             | 10        | .200     |               |        | 1              | 2            |
| 18 Gabby Blossom   | 5    |               | 7         | .714     | 29            | 2      |                | 15           |
| 19 Holly Campbell  | 7    | 6             | 28        | .036     |               |        |                |              |
| 20 Keeley Davis    | 4    | 1             | 12        | .250     | 2             |        | 2              | 7            |
| West All Am        | 60   | 37            | 205       | .112     | 56            | 3      | 11             | 103          |

Note: This feature is not available in Windows.

This match consolidation works because although Volleyball Ace opens one set at a time, it "remembers" the stats from previous sets. Note that you can get Volleyball Ace to remember the stats for a match by opening and re-saving each of the sets in that match.

Note that this feature works for match consolidation, but not year-to-date or other kinds of consolidation.

#### **Consolidating Stats - Consolidation Feature**

Volleyball Ace also has a Consolidation feature. Using Consolidation you can select any sets you want to see summarized. Note that Consolidation is included in Android licenses but it is an "in app purchase" on Apple devices. This feature is not available in Windows (see next section).

To use Consolidation, tap on the ConsolidateSets button on the bottom of the Set manager

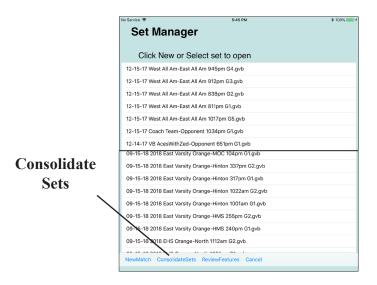

Consolidation can combine stats by match, by season, by tournament or any other combination of sets.

To consolidate multiple sets, tap on each set to be consolidated, then tap on the **Stats button:** 

|          | No Service 🗢 |                                                            | 4:17 PM         |              | * 100% 💻             |
|----------|--------------|------------------------------------------------------------|-----------------|--------------|----------------------|
|          | Stat         | Consolidator                                               | Select All      | Unselect All | Date: All Dates      |
|          | Team         | n: All Teams                                               |                 | All Hon      | ne Away Neutral      |
|          | Opponen      | t: All Opponents                                           |                 | All League M | Non Post Tourn Other |
|          | 1:           | 2-15-17 West All Am-East All Am                            | 945pm G4.gvb    | )            |                      |
|          |              | 2-15-17 West All Am-East All Am                            | 912pm G3.gvb    | I            |                      |
|          |              | 2-15-17 West All Am-East All Am                            | 838pm G2.gvk    | )            |                      |
|          |              | 2-15-17 West All Am-East All Am                            | 811pm G1.gvb    |              |                      |
|          | <b>N</b> 1:  | 2-15-17 West All Am-East All Am                            | 1017pm G5.gv    | þ            |                      |
|          | <b>S</b> 12  |                                                            |                 |              |                      |
|          | O 1          | 2-14-17 West All Am-East All Am                            | 910am G1.gvb    |              |                      |
|          | 1            | gvb                                                        |                 |              |                      |
|          | 1:           | 2-14-17 VB Aces-Opponent 912a                              | am G1.gvb       |              |                      |
|          |              | 2-14-17 VB Aces-Opponent 910a                              | am G1.gvb       |              |                      |
|          | -            | 2-14-17 VB Aces-Opponent 1124                              | am G1.gvb       |              |                      |
|          | A 10         | 0-04-05 MVHS05-Los Altos 749                               | pm G3.gvb       |              |                      |
|          | T 1          | 0-04-05 MVHS05-Los Altos 714                               | pm G2.gvb       |              |                      |
| Select - | E-1          | 0- 4-05 MVHS05-Los Altos 749                               | pm G3.gvb       |              | <b>~</b>             |
| Sets -   | 1            | 0- 4-05 MVHS05-Los Altos 714                               | pm G2.gvb       |              | ~                    |
|          | 1            | 0- 4-05 MVHS05-Los Altos 642                               | pm G1.gvb       |              | ~                    |
|          | 0            | 9-15-18 2018 East Varsity Orang                            | je-North 1112ar | n G2.gvb     |                      |
|          | 0            | 9-15-18 2018 East Varsity Orang                            | e-North 1051a   | m G1.gvb     |                      |
|          | 0            | 9-15-18 2018 East Varsity Orang                            | e-MOC 124pm     | G2.gvb       |                      |
| Stats    | Done S       | 0 15 19 2019 East Varsity Orang<br>Stats Charts Hudl-Video | - MOC 104pm     | C1 aub       |                      |
| Button   |              |                                                            |                 |              |                      |

Consolidated stat reports show stats and the set scores of the consolidated sets.

| No Service 🗢       |         |           | 4:16 F  | м        |             |        |          | \$ 100% 💻  |
|--------------------|---------|-----------|---------|----------|-------------|--------|----------|------------|
| Consolidate 3 sets | E       | Box Score | Percent | Efficier | ncy Ratings | Attemp | ts Point | s/Rotation |
| Volleyball         |         | ATTA      | СК      |          | SET         |        | SERVE    |            |
| Ace                | Kill    | Error     | Att     | Pct      | Assist      | Ace    | Error    | Att        |
| 1 Abby             | 6       | 1         | 14      | .357     | 32          | 1      | 3        | 12         |
| 2 Summer           | 7       | 3         | 16      | .250     |             |        |          | 2          |
| 3 Chelsea          | 17      | 5         | 41      | .293     | 2           |        | 1        | 10         |
| 4 Jessica          |         |           |         |          |             | 1      | 2        | 11         |
| 5 Laura            |         |           |         |          |             |        |          |            |
| 6 Christie         |         |           | 2       | .000     |             |        |          |            |
| 7 Monica           |         |           | 1       | .000     |             |        |          | 4          |
| 8 Lauren           | 1       | 1         | 4       | .000     |             |        |          | 2          |
| 9 Biz              | 3       | 2         | 17      | .059     | 3           | 2      | 3        | 12         |
| 10 Elizabeth       |         |           | 1       | .000     |             |        | 1        | 13         |
| 11 Ali             |         |           | 4       | .000     | 1           |        |          |            |
| 12 Kelsey          | 2       | 3         | 9       | 111      | 1           |        |          |            |
| 14 Hillary         | 8       | 3         | 17      | .294     | 1           |        | 2        | 6          |
| MVHS05             | 44      | 18        | 126     | .206     | 40          | 4      | 12       | 72         |
| 10-4-05 MVHS05     | j-Los A | Altos (1- | -2)     |          |             |        |          |            |
| 25-17, 28-30, 20-  |         | ailos (T  | -2)     |          |             | Volle  | yball A  | ce Sta     |
| Done Chart Oppon   | ent Def | fense E   | mail Pr | int      |             |        |          |            |

### **Consolidating Stats - Strategic Analyzer**

The Volleyball Ace Strategic Analyzer is the third way in which stats can be consolidated and it is the most powerful of these tools.

The Strategic Analyzer is built into Volleyball Ace for Windows and has instant access to summarize stat data which has been saved on the desktop PC. This is why it is the only consolidation technique implemented in the Windows version.

To run the Strategic Analyzer while a match is being statted in Windows, hit the **Pause button** toward the lower left of the screen and then tap on the **Analyze Stats button** at the far left:

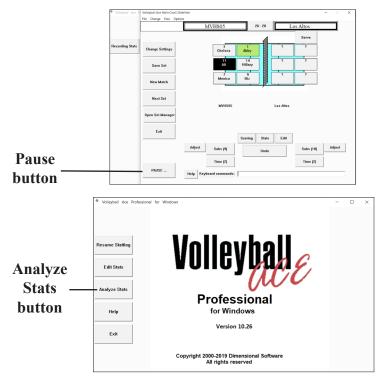

Whether you run the Analyzer from within Volleyball Ace for Windows or you run it as a stand-alone application, it works the same. You select the sets to be consolidated and then click on the Stats button:

|                                                                                                    |                                                |                                                                                                    |                              |                                    |                                                                         |                          | V              | مالم             | dhal          |                          | Ctra            | tor            | uic . | Analyz                               |                    |   |  |
|----------------------------------------------------------------------------------------------------|------------------------------------------------|----------------------------------------------------------------------------------------------------|------------------------------|------------------------------------|-------------------------------------------------------------------------|--------------------------|----------------|------------------|---------------|--------------------------|-----------------|----------------|-------|--------------------------------------|--------------------|---|--|
| I. Locate Sets using Browse Bi                                                                                                    | tton                                           |                                                                                                    |                              | Brow                               | se                                                                      |                          | v              | Jile             | yDai          |                          |                 | -              |       | Analyz                               | er                 |   |  |
| . Enter Folder or Directory Pa                                                                                                    | h When                                         | e Sets a                                                                                                    | are Str                      | ored:                              |                                                                         |                          |                |                  |               | Profe                    | essic<br>ion 10 |                | •     |                                      |                    |   |  |
| C:\Users\Jack Damm\Desktop\Den                                                                                                    | his South                                      | Missing                                                                                                    | Set-Ga                       | me 1 :                             | Stats\                                                                  |                          |                |                  |               | Sets to In               |                 |                | ts    |                                      |                    |   |  |
| . Select Sets or Matches by d                                                                                                    | te and                                         | teams                                                                                                    |                              |                                    |                                                                         |                          |                |                  |               |                          |                 |                |       | ast 204pm                            |                    |   |  |
| O Sets   Matches                                                                                                    |                                                |                                                                                                    | Select                       | t All                              |                                                                         |                          | 4. Ad<br>Inclu | id to<br>de Set  | 5:            | 10-06-18<br>10-06-18     | IWCC            | 18-Sc<br>18-Sc | uthe  | ast 222pm<br>ast 241pm               | G2.gvb2<br>G3.gvb2 |   |  |
| 1-01-00*JD IWCC 18*Johnsor<br>0-06-18*IWCC 18*Labette                                                                                                    | County                                         |                                                                                                    |                              |                                    |                                                                         |                          |                |                  |               |                          |                 |                |       |                                      |                    |   |  |
| 0-06-18*IWCC 18*Southeast                                                                                                    |                                                |                                                                                                    |                              |                                    |                                                                         |                          | A              | dd->             |               |                          |                 |                |       |                                      |                    |   |  |
| 0-06-18*IWCC 18*SoutheastF<br>0-12-18*IWCC 18*New Mexic                                                                                                    | o Militar                                      | y Instit                                                                                                    | .ude                         |                                    |                                                                         |                          |                |                  |               |                          |                 |                |       |                                      |                    |   |  |
| 0-13-18*IWCC 18*Johnson Co<br>0-18-18*JD IWCC 18*Johnsor                                                                                                    |                                                |                                                                                                    |                              |                                    |                                                                         |                          | Re             | move             |               |                          |                 |                |       |                                      |                    |   |  |
| 0-18-18"JD IWCC 18"Johnsor<br>0-26-18"VB Aces"Opponent                                                                                                    |                                                | 1158a                                                                                                    | ım G3                        | - Co                               | py of on                                                                |                          | Ren            | nove A           | ш             |                          |                 |                |       |                                      |                    |   |  |
| -20-10 VD Aces Opponent                                                                                                    |                                                |                                                                                                    |                              |                                    |                                                                         |                          |                |                  |               |                          |                 |                |       |                                      |                    |   |  |
|                                                                                                    |                                                |                                                                                                    |                              |                                    |                                                                         |                          |                | hange<br>trsey   |               |                          |                 |                |       |                                      |                    |   |  |
|                                                                                                    |                                                |                                                                                                    |                              |                                    |                                                                         |                          | Nu             | mbers<br>tional) |               |                          |                 |                |       |                                      |                    |   |  |
|                                                                                                    |                                                |                                                                                                    |                              |                                    |                                                                         |                          |                |                  |               |                          |                 |                |       |                                      |                    |   |  |
|                                                                                                    |                                                |                                                                                                    |                              |                                    |                                                                         |                          | Ren            | umbe             | r             |                          |                 |                |       |                                      |                    |   |  |
|                                                                                                    |                                                |                                                                                                    |                              |                                    |                                                                         |                          |                |                  |               |                          |                 |                |       |                                      |                    |   |  |
|                                                                                                    |                                                |                                                                                                    |                              |                                    |                                                                         |                          |                |                  |               |                          |                 |                |       |                                      |                    |   |  |
| 6. Add Title:                                                                                                    |                                                |                                                                                                    |                              |                                    |                                                                         |                          |                |                  |               |                          |                 |                |       |                                      |                    |   |  |
| 7. Select Stats or<br>Play-by-Play Stats                                                                                                    |                                                |                                                                                                    |                              |                                    | Exit                                                                    |                          |                |                  |               |                          |                 |                |       |                                      |                    |   |  |
| stats                                                                                                    |                                                | Play-by                                                                                                    | /-Play                       | (                                  | Exit                                                                    |                          |                |                  |               |                          |                 |                |       |                                      |                    |   |  |
| WCC 18 vs Southeast (3     Rows     Sox Score     V     Ilayer     abel Width: 25     First La                                                                                                   | :<br>· · · ·                                   | <nc< th=""><th><sup>o</sup>ages:<br/>one&gt;</th><th>~</th><th>√ Ser<br/>✓ Lan</th><th>vice Pa<br/>dscape</th><th>e E</th><th>Only<br/>Print Se</th><th>s<br/>sta<br/>g</th><th>iuppress Ze<br/>iridlines</th><th></th><th>AILE</th><th></th><th>Sort Orde<br/><none><br/>() Up</none></th><th>r<br/>O Down</th><th>~</th><th></th></nc<> | <sup>o</sup> ages:<br>one>   | ~                                  | √ Ser<br>✓ Lan                                                          | vice Pa<br>dscape        | e E            | Only<br>Print Se | s<br>sta<br>g | iuppress Ze<br>iridlines |                 | AILE           |       | Sort Orde<br><none><br/>() Up</none> | r<br>O Down        | ~ |  |
|                                                                                                    | _                                              | _                                                                                                    |                              |                                    |                                                                         |                          |                |                  |               |                          |                 |                |       |                                      |                    |   |  |
|                                                                                                    | Sets                                           | Attk<br>Kills                                                                                                    |                              | Attk<br>TA                         | Attack<br>Pct.                                                          |                          | Ace            |                  | Att           | Rec Rec<br>Err Att       |                 | Blk<br>Solo    |       | Blk Gen<br>Err BHE                   | Pts                |   |  |
| 1 Bryn Stansberry                                                                                                    | 2                                              |                                                                                                    | _                            |                                    |                                                                         |                          | 1              |                  | 4             | 7                        | 2               |                |       |                                      | 1.0                |   |  |
| 2 Savannah Downing<br>3 Irina Alekseeva                                                                                                    | 3                                              | 12                                                                                                    | 5                            | 20                                 | .350                                                                    |                          | 1              |                  | 9             | 3                        | 12              | 1              | 1     |                                      | 14.5               |   |  |
| 4 Ariana Macies                                                                                                    | 3                                              |                                                                                                    |                              |                                    |                                                                         | 3                        |                |                  | 7             | 9                        |                 |                |       |                                      |                    |   |  |
| 5 Kelsey Havel<br>6 Genesis Sheridan                                                                                                    | 3                                              | 4                                                                                                    | 2                            | 13<br>8                            | .154<br>.750                                                            |                          | 1              | 1                | 21            | 3                        | 6               |                | 1     |                                      | 5.0<br>7.5         |   |  |
|                                                                                                    | 1                                              |                                                                                                    |                              | 2                                  |                                                                         | 6                        |                |                  |               |                          |                 |                | 2     |                                      | 1.0                |   |  |
| 7 Annika Hufnagel                                                                                                    |                                                |                                                                                                    |                              |                                    |                                                                         |                          |                |                  |               | 2                        | 4               |                |       |                                      | 3.0                |   |  |
| 8 Brooklyn McCain                                                                                                    | 2                                              | 2                                                                                                    |                              | 6                                  | EGG                                                                     |                          |                |                  |               |                          | 1               |                |       |                                      |                    |   |  |
| 8 Brooklyn McCain<br>9 Beatriz Giordan                                                                                                    | 1                                              | 3                                                                                                    |                              | 6                                  | .500                                                                    |                          |                | 1                | 1             |                          |                 |                |       |                                      | 5.0                |   |  |
| 8 Brooklyn McCain<br>9 Beatriz Giordan<br>10 Erica Meyer<br>11 Alyssa Oswald                                                                                                    | 1<br>1<br>3                                    | 10                                                                                                    | 2                            | 24                                 | .333                                                                    |                          |                | 1<br>1           | 1<br>6        | 2                        | 3               |                |       |                                      | 10.0               |   |  |
| 8 Brooklyn McCain<br>9 Beatriz Giordan<br>10 Erica Meyer<br>11 Alyssa Oswald<br>13 Morgan Bosler                                                                                                 | 1<br>1<br>3<br>2                               | -                                                                                                    | 1                            | 24<br>14                           | .333<br>.429                                                            |                          |                |                  | 6             |                          | 2               | 1              | 2     |                                      | 10.0<br>9.0        |   |  |
| 8 Brooklyn McCain<br>9 Beatriz Giordan<br>10 Erica Meyer<br>11 Alyssa Oswald<br>13 Morgan Bosler<br>15 Hina Pua'a                                                                                | 1<br>1<br>3<br>2<br>3                          | 10<br>7                                                                                                    | 1<br>1                       | 24<br>14<br>2                      | .333<br>.429<br>499                                                     | 32                       | 3              | 1                | 6<br>25       | 1                        | 2               |                | -     |                                      | 10.0<br>9.0<br>3.0 |   |  |
| 8 Brooklyn McCain<br>9 Beatriz Giordan<br>10 Erica Meyer<br>11 Alyssa Oswald<br>13 Morgan Bosler<br>15 Hina Pua'a<br>IWCC 18                                                                     | 1<br>1<br>3<br>2<br>3<br>3                     | 10<br>7<br>43                                                                                                    | 1<br>1<br>12                 | 24<br>14<br>2<br>89                | .333<br>.429<br>499<br>.348                                             | 41                       | 6              | 1                | 6<br>25<br>73 |                          | 2               | 1              | 2     |                                      | 10.0<br>9.0        |   |  |
| 8 Brooklyn McCain<br>9 Beatriz Giordan<br>10 Erica Meyer<br>11 Alyssa Oswald<br>13 Morgan Bosler<br>15 Hina Pua'a<br>IWCC 18<br>Attacks by Set K                                                 | 1<br>1<br>2<br>3<br>3<br>E                     | 10<br>7<br>43<br>TA                                                                                                    | 1<br>1<br>12<br>Pc           | 24<br>14<br>2<br>89                | .333<br>.429<br>499                                                     | 41                       | 6              | 1                | 6<br>25<br>73 | 1                        | 2               |                | -     |                                      | 10.0<br>9.0<br>3.0 |   |  |
| 8 Brooklyn McCain<br>9 Beatriz Giordan<br>10 Erica Meyer<br>11 Alyssa Oswald<br>13 Morgan Bosler<br>15 Hina Pua'a<br>IWCC 18<br>Attacks by Set K<br>Set 1 15                                     | 1<br>1<br>3<br>2<br>3<br>3<br>E<br>3           | 10<br>7<br>43<br>TA<br>28                                                                                                    | 1<br>12<br>Pc<br>.42         | 24<br>14<br>2<br>89<br>t.<br>8     | .333<br>.429<br>499<br>.348<br>Total Te                                 | 41<br>am Bl              | 6              | 3                | 6<br>25<br>73 | 1                        | 2               |                | -     |                                      | 10.0<br>9.0<br>3.0 |   |  |
| 8 Brooklyn McCain<br>9 Beatriz Giordan<br>10 Erica Meyer<br>11 Alyssa Oswald<br>13 Morgan Bosler<br>15 Hina Pua'a<br>IWCC 18<br>Attacks by Set K                                                 | 1<br>1<br>2<br>3<br>3<br>E                     | 10<br>7<br>43<br>TA                                                                                                    | 1<br>1<br>12<br>Pc           | 24<br>14<br>2<br>89<br>t<br>8<br>7 | .333<br>.429<br>499<br>.348                                             | 41<br>am Bl              | 6              | 3                | 6<br>25<br>73 | 1<br>27<br>2 3           | 2<br>2<br>56    | 2              | -     |                                      | 10.0<br>9.0<br>3.0 |   |  |
| 8 Brooklyn McCain<br>9 Beatriz Giordan<br>10 Erica Meyer<br>11 Alyssa Oswald<br>13 Morgan Bosler<br>15 Hina Pua'a<br>IWCC 18<br>Attacks by Set K<br>Set 1 15<br>2 13                             | 1<br>1<br>3<br>2<br>3<br>3<br>E<br>3<br>3<br>3 | 10<br>7<br>43<br>TA<br>28<br>28                                                                                                    | 1<br>12<br>Pc<br>.42<br>.35  | 24<br>14<br>2<br>89<br>t<br>8<br>7 | .333<br>.429<br>499<br>.348<br>Total Te<br>Set Sco                      | 41<br>am Bl<br>res:<br>8 | 6              | 3                | 6<br>25<br>73 | 1 27 2 3                 | 2<br>2<br>56    | 2              | -     |                                      | 10.0<br>9.0<br>3.0 |   |  |
| 8 Brooklyn McCain<br>9 Beatriz Giordan<br>10 Erica Meyer<br>11 Alyssa Oswald<br>13 Morgan Bosler<br>15 Hina Pua'a<br>IWCC 18<br>Attacks by Set K<br>Set 1 15<br>2 13                             | 1<br>1<br>3<br>2<br>3<br>3<br>E<br>3<br>3<br>3 | 10<br>7<br>43<br>TA<br>28<br>28                                                                                                    | 1<br>12<br>Pc<br>.42<br>.35  | 24<br>14<br>2<br>89<br>t<br>8<br>7 | .333<br>.429<br>499<br>.348<br>Total Te<br>Set Sco<br>IWCC 1            | 41<br>am Bl<br>res:<br>8 | 6              | 3                | 6<br>25<br>73 | 1<br>27<br>2 3<br>5 25   | 2<br>2<br>56    | 2              | -     |                                      | 10.0<br>9.0<br>3.0 |   |  |
| 8 Brooklyn McCain<br>9 Beatriz Giordan<br>10 Erica Meyer<br>11 Alyssa Oswald<br>13 Morgan Bosler<br>15 Hina Pua'a<br>IWCC 18<br>Attacks by Set K<br>Set 1 15<br>2 13                             | 1<br>1<br>3<br>2<br>3<br>3<br>E<br>3<br>3<br>3 | 10<br>7<br>43<br>TA<br>28<br>28                                                                                                    | 1<br>12<br>Pc<br>.42<br>.35  | 24<br>14<br>2<br>89<br>t<br>8<br>7 | .333<br>.429<br>499<br>.348<br>Total Te<br>Set Sco<br>IWCC 1            | 41<br>am Bl<br>res:<br>8 | 6              | 3                | 6<br>25<br>73 | 1<br>27<br>2 3<br>5 25   | 2<br>2<br>56    | 2              | -     |                                      | 10.0<br>9.0<br>3.0 |   |  |
| 8 Brooklyn McCain<br>9 Beatriz Giordan<br>10 Erica Meyer<br>11 Alyssa Oswald<br>13 Morgan Bosler<br>15 Hina Pua'a<br>IWCC 18<br>Attacks by Set K<br>Set 1 15<br>2 13                             | 1<br>1<br>3<br>2<br>3<br>3<br>E<br>3<br>3<br>3 | 10<br>7<br>43<br>TA<br>28<br>28                                                                                                    | 1<br>12<br>Pc<br>.42<br>.35  | 24<br>14<br>2<br>89<br>t<br>8<br>7 | .333<br>.429<br>499<br>.348<br>Total Te<br>Set Sco<br>IWCC 1            | 41<br>am Bl<br>res:<br>8 | 6              | 3                | 6<br>25<br>73 | 1<br>27<br>2 3<br>5 25   | 2<br>2<br>56    | 2              | -     |                                      | 10.0<br>9.0<br>3.0 |   |  |
| 8 Brooklyn McCain<br>9 Beatriz Giordan<br>10 Erica Meyer<br>11 Alyssa Oswald<br>13 Morgan Bosler<br>15 Hina Pua'a<br>IWCC 18<br>Attacks by Set K<br>Set 1 15<br>2 13                             | 1<br>1<br>3<br>2<br>3<br>3<br>E<br>3<br>3<br>3 | 10<br>7<br>43<br>TA<br>28<br>28                                                                                                    | 1<br>12<br>Pc<br>.42<br>.35  | 24<br>14<br>2<br>89<br>t<br>8<br>7 | .333<br>.429<br>499<br>.348<br>Total Te<br>Set Sco<br>IWCC 1            | 41<br>am Bl<br>res:<br>8 | 6              | 3                | 6<br>25<br>73 | 1<br>27<br>2 3<br>5 25   | 2<br>2<br>56    | 2              | -     |                                      | 10.0<br>9.0<br>3.0 |   |  |
| 8 Brooklyn McCain<br>9 Beatriz Giordan<br>10 Erica Meyer<br>11 Alyssa Oswald<br>13 Morgan Bosler<br>15 Hina Pua'a<br>IWCC 18<br>Attacks by Set K<br>Set 1 15<br>2 13                             | 1<br>1<br>3<br>2<br>3<br>3<br>E<br>3<br>3<br>3 | 10<br>7<br>43<br>TA<br>28<br>28                                                                                                    | 1<br>12<br>Pc<br>.42<br>.35  | 24<br>14<br>2<br>89<br>t<br>8<br>7 | .333<br>.429<br>499<br>.348<br>Total Te<br>Set Sco<br>IWCC 1            | 41<br>am Bl<br>res:<br>8 | 6              | 3                | 6<br>25<br>73 | 1<br>27<br>2 3<br>5 25   | 2<br>2<br>56    | 2              | -     |                                      | 10.0<br>9.0<br>3.0 |   |  |
| B Brooklyn McCain<br>90 Beatrix Giordan<br>10 Erica Meyer<br>11 Alyssa Osvald<br>13 Morgan Bosler<br>15 Hina Pua'a<br>1WCC 18<br>Attacks by Set 1<br>Set 1<br>3<br>3<br>15<br>2<br>13<br>3<br>15 | 1<br>1<br>3<br>2<br>3<br>3<br>E<br>3<br>3<br>3 | 10<br>7<br>43<br>TA<br>28<br>28<br>33                                                                                                    | 1<br>12<br>.42<br>.35<br>.27 | 24<br>14<br>2<br>89<br>t<br>8<br>7 | .333<br>.429<br>499<br>.348<br>Total Te<br>Set Sco<br>IWCC 1<br>Souther | 41<br>am Bl<br>res:<br>8 | 6<br>locks:    | 3                | 6<br>25<br>73 | 1<br>27<br>2 3<br>5 25   | 2 2 56          | 2              | -     |                                      | 10.0<br>9.0<br>3.0 |   |  |

For details on the Strategic Analyzer see Chapter 12, "Desktop Tools. Also see the "Desktop Tools Guide", which is a separate document.

# **Chapter 7** Useful Features

Volleyball Ace has several features which make volleyball scoring and stats keeping faster and more accurate.

#### Undo

There will be times when an entry needs to be undone. For example, if a call is reversed after the point has been recorded.

Tap on the **Undo button** to undo anything previously recorded during a rally, an adjustment, a rotation or a substitution.

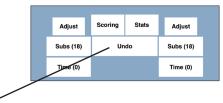

The **Undo button** will undo any player hits or recorded stats or any adjustments made to the set. It will also undo timeouts and substitutions. Undoing the result of a rally which caused a sideout will undo the rotation as well as the outcome of the point. Anything which has been undone will also be undone on the scoresheet for that set.

If you start a set, then realize that you need to make a change to the setup, you can also undo the beginning of the set. Note that changes made on the **Match screen** or the **Set screen** should be changed using the **Change Settings option**.

### **Change Settings**

The **Change Settings button** on the **Main Court screen** is used to change settings for a set while it is under way.

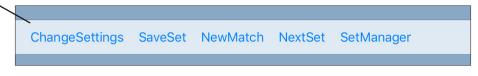

The Change screen provides access to Match, Match End, Set and Stat Selection screens. If a set is started with incorrect settings, the Change screen can be used to correct them.

The court perspective, endline or sideline, can also be changed using this screen.

| Change Match Settings > Change Match End > |  |
|--------------------------------------------|--|
| Change Match End                           |  |
|                                            |  |
| Change Set Settings >                      |  |
| Change Stat Selections >                   |  |
| Set Sideline View 🗸                        |  |
| Set Endline View                           |  |
| About Volleyball Ace                       |  |
|                                            |  |

The **About Volleyball Ace button** can be used to check which version of Volleyball Ace is being used.

#### Adjustments

There will be occasions when Volleyball Ace gets out of sync with the official scoring. This may be due to errors recording data in Volleyball Ace or scorekeeper errors. Whatever the cause, you may want to make changes to the score quickly. This is where **Adjustments** are very handy.

Using **Adjustments**, the score, rotation, number of substitutions and timeouts, serving side, score orientation, team side and view (Endline or Sideline) can be changed quickly. Tap on **Adjust** on the side of the net of the team being adjusted. Then select which adjustment is to be made:

| Service 🗢            |                  | -0 AllHitNo[     |           | 85% 🔳) No Service 🗢 | 12:44 PM                | * Not Charging |
|----------------------|------------------|------------------|-----------|---------------------|-------------------------|----------------|
|                      | VD Aces I        |                  |           | Adjust              | VB Aces                 |                |
|                      |                  |                  |           |                     |                         |                |
|                      |                  |                  |           |                     | Score +                 |                |
| 14Starr              | 10Conno          | 2Due,Dw          | 4Quad,M   |                     | Score -                 |                |
| 4Ludden              | 1Adams           | 6Sixer Sa        | 10Tennys  |                     | Rotate                  |                |
|                      |                  | 000,000,000      |           |                     | Unrotate                |                |
| 17King               | 3Smith           | 3Troisiem        | 5Cinco,O  |                     | Increase Subs Available |                |
| Serve                | Adjust           | 8                |           |                     | Decrease Subs Available |                |
| Jerve                | Adjust<br>Coach  |                  | Adjust    |                     | Decrease Timeouts Used  |                |
| ,                    | Team             | (                | Dpponent  |                     | Increase Timeouts Used  |                |
|                      | Itam             |                  |           |                     | Serve Side              |                |
| Adjust               | Scoring          | Stats            | Adjust    |                     | Score Side              |                |
|                      |                  |                  |           |                     | Team Side               |                |
| Subs (18)            | Ur               | do               | Subs (18) |                     | Endline View            |                |
| Time (0)             |                  |                  | Time (0)  |                     |                         |                |
| Change               |                  |                  |           |                     |                         |                |
| Settings             |                  |                  |           |                     |                         |                |
| /                    |                  |                  |           |                     |                         |                |
| hangeSettings SaveSe | at NouMatch Next | Cot Cott Innoner |           | Cancel              |                         |                |

Note that if you make an adjustment, then realize that it is wrong, you can hit the **Undo button** and undo the adjustment. Note that the **Change Settings option** at the bottom of the **Main Court screen** should be used to access the **Match** and **Set screens** to change setup information.

### **Sub Reminders**

Sub reminders are a feature which simplifies substitutions and libero replacements. Sub reminders are set up by specifying front row and back row players in pairs and indicating whether the back row player subs for the front row player before or after the serve. To set up sub reminders, tap on the **Reminders button** on the **Subs screen:** 

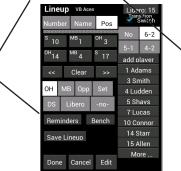

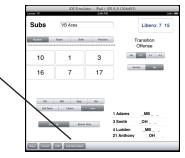

Assume you want to set up player #9 to play in the back row and player #8 to play in the front row. Select them from the **dropdown lists**. Then tap on the **Before Serve** or **After Serve button** to schedule when the sub takes place.

This adds the list of sub reminders. Up to 4 pairs of sub reminders can be scheduled in this way. Reminders are removed by clicking on the **X button** in the delete column.

During the match, when the reminder is triggered by a rotation or a loss of serve, a prompt is issued to do the sub or libero replacement.

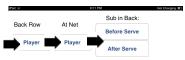

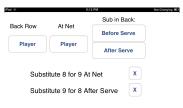

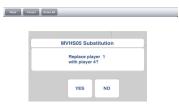

#### **Libero Replacements**

Volleyball Ace quickly records libero replacements. This is important because on-the-fly libero replacements do not cause a break in the action and must be recorded quickly. Note that any time the libero rotates to the net (due to opponent sideout), the libero is automatically replaced.

If a libero is not already in the lineup, Volleyball Ace suggests doing a libero replacement when the team rotates upon winning a rally or when the server has lost serve.

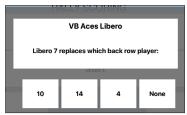

If player #4 is selected then the libero #7 replaces #4 in the lineup.

Several rotations after this, when libero player #7 rotates to the front row, Volleyball Ace automatically substitutes player #4 back into the rotation in place of the libero player #7.

If the player in rotation 1 is about to serve, and if libero serve is not specified for this match or the libero has already served in a different rotation, then the player in rotation 1 will not be an option for replacement. The prompt in this case will have two entries:

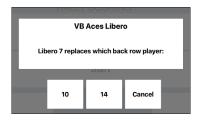

### Switch to Transition Offense

Volleyball Ace can switch the buttons representing the players from their initial positions on the court to their transition offense positions. This includes switching the middle hitter to the middle, the outside (left) hitter to the left, the opposite side (right) hitter to the right, the setter to the right and the libero or other defensive specialist to the middle or to the left in the back row.

To switch to transition offense positions, select the **Transition Offense Type** and **Switch option.** Positions for players in the lineup must also be specified.

| No Service 🗢 |           | 8:29 PM   | \$ 86%                |
|--------------|-----------|-----------|-----------------------|
| Lineup       | VB Aces   |           | Libero: 7 15          |
| Number       | Name Both | Position  | Transition<br>Offense |
| 10Conno      | 1Adams    | 3Smith    | No 6-2 5-1 4-2        |
| 14Starr      | 4Ludden   | 17King    | Switch No             |
| ~            | Clear     | ~         |                       |
| он           | MB Opp    | Set       |                       |
| Def Spec     | Libero    | <no></no> |                       |

Here a **6-2** offense is being used. 5-1 and 4-2 are also available. The switch to transition offense is done immediately after that team serves or immediately after the serve has been returned over the net by the receiving team. The players begin the rally in their normal rotation positions.

| No Service | \$     | VB Aces 1-                   | 1 Opponer |    | Charging 💻) | No Servis | 9 F    |         | -1 Opponer |         | Charging 💻) |
|------------|--------|------------------------------|-----------|----|-------------|-----------|--------|---------|------------|---------|-------------|
|            | 7Lucas | 14Starr                      | 10        | 11 |             |           | 3Smith | 14Starr | RtAttk     | Free/Er |             |
|            | 17King | 10Conno                      | 3         | 12 |             |           | 7Lucas | 1Adams  | MdAttk     | BkAttk  |             |
|            | 3Smith | 14Starr<br>10Conno<br>1Adams | 8         | 7  |             |           | 17King | 10Conno | LfAttk     | Block   |             |
|            | Serve  | . 13                         |           |    |             |           |        |         |            |         |             |
|            |        |                              |           |    |             |           |        | Serve   |            |         |             |

After the serve the players have switched into transition offense. The setter (17) has moved to the right in the back row in this 6-2 offense, the middle (1) has moved to the middle in the front row and the front row setter (10) has moved to the right in the front row. In the back row the libero (7) has moved to middle back and the outside (3) to left back.

#### **Player Positions**

Note that the positions used (as a default) for incoming players are the positions which were recorded for each player when the roster was set up on the **Edit Roster screen**. A player's position can also be selected using the **Position push buttons** as they are put into the lineup. However it is easier to set up lineups and do substitutions if the positions have been recorded as part of the roster. Use the **Position Display push button** to verify player positions in the current lineup.

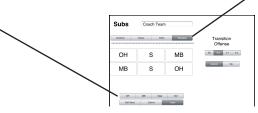

If the player positions in the lineup do not match the requirements for the chosen transition offense type, then Volleyball Ace cannot determine where to move players on the court. If this happens, Volleyball Ace issues a warning messages:

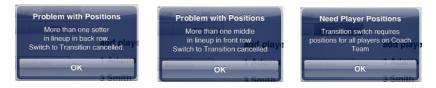

Either remain in the **Lineup** or **Subs screen** to correct the player positions or turn off the Transition Switch feature.

### Highlight Setter and Libero

Volleyball Ace also highlights the setter when it knows the transition offense type and the positions of players in the lineup. In this example, player (17) is the setter. This makes it easier to locate and tap on the setter after a pass or a dig has occurred.

| No Service | *      | VB Aces | 8:42 Pi<br>1-1 | Opponen |    | Charging 🔲 |
|------------|--------|---------|----------------|---------|----|------------|
|            | 7Lucas | 14Starr |                | 10      | 11 |            |
|            | 17King | 10Conno |                | 3       | 12 |            |
|            | 3Smith | 1Adams  |                | 8       | 7  |            |
|            | Serve  |         |                |         |    |            |
|            |        |         |                |         |    |            |

If the wrong player has been highlighted, check the settings for offense type and player positions on the **Lineup/Subs screen**.

Volleyball Ace for Windows also highlights the libero. (This is planned for Apple and Android versions as well). The setter background is green and the libero background is black.

| Volleyball Ace Main Court (Sideline)<br>File Change View Options<br>UCSB | 0 - 0                                                 | -<br>UCLA                                                                                    |  |
|--------------------------------------------------------------------------|-------------------------------------------------------|----------------------------------------------------------------------------------------------|--|
| 12<br>Missry.Dy<br>Pender.Col<br>13<br>Ma*s.Mica<br>Serve                | 9<br>Rattray,Br<br>16<br>Gylmah,Da<br>23<br>Matautia, | 2 6<br>McGarry.Ca Boehle,Hay<br>12 4<br>Chavers.C Wilcox,Rya<br>10 25<br>Hicks,Bra Xia,Haoti |  |
| UCLA                                                                     |                                                       | UCSB                                                                                         |  |

#### **Deleting Sets**

There are at least two situations where you may wish to delete sets that have been saved in Volleyball Ace.

You may want to delete one or more sets which were statted as "practice sets" and which you don't want to keep or include in stats.

Also, at the end of the season (or before the start of the next season) you may want to archive the entire season's stats. See Appendix II, "Archiving Season Stats", for details on this process. The Appendix includes a description of how to delete a range of sets instead of deleting them one at a time.

Individual sets can be deleted from your device using the **Set Manager** screen:

|                                  | iPad / iOS 6.0 (10A403) |
|----------------------------------|-------------------------|
| Carrier 🗇                        | 3:31 PM 100%            |
| Set Manager                      | 0-20-05 8:10pm          |
| Set: 4 25                        | -16<br>-12.gvD          |
| 10- 6-05 MVHS05-Los Gatos 748pm  | n G3.gvb                |
| 10-04-05 MVHS05-Los Altos 642pm  | n G1.gvb                |
| 10-04-05 MVHS05-Los Altos 714pm  | n G2.gvb                |
| 10-04-05 MVHS05-Los Altos 749pm  | n G3.gvb                |
| 10-04-05 MVHS05-Los Altos 818pm  | n G4.gvb                |
| 10-10-05 MVHS05-Gunn 706pm G1    | gvb                     |
| 10-10-05 MVHS05-Gunn 726pm G2    | gvb                     |
| 10-10-05 MVHS05-Gunn 753pm G3    | gvb                     |
| 10-10-05 MVHS05-Gunn 823pm G4    | gvb                     |
| 10-12-05 MVHS05-Paly 744pm G1.g  | jvb                     |
| 10-12-05 MVHS05-Paly 813pm G2.g  | jvb                     |
| 10-12-05 MVHS05-Paly 840pm G3.g  | jvb                     |
| 10-12-05 MVHS05-Paly 910pm G4.c  | jvb                     |
| 10-18-05 MVHS05-Saratoga 649pm   | G1.gvb                  |
| 10-18-05 MVHS05-Saratoga 714pm   | G2.gvb                  |
| 10-18-05 MVHS05-Saratoga 744pm   | G3.gvb                  |
| 10-20-05 MVHS05-Milpitas 647pm 0 | 31.gvb                  |
| 10-20-05 MVHS05-Milpitas 708pm ( | 32.gvb                  |
| 10-20-05 MVHS05-Milpitas 737pm 0 | 33.gvb                  |
| 10-20-05 MVHS05-Milpitas 810pm 0 | G4.gvb                  |
| Open Cancel Delete New           |                         |

Tap on the set to be deleted, then tap on the **Delete button**.

### **Invalid Substitutions Warning**

Volleyball Ace checks players as they are brought into the lineup to verify they are in the proper rotation. If not, a warning occurs:

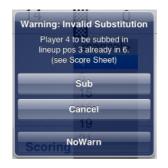

You can choose to proceed, cancel, or proceed and suppress further warning messages.

#### Scoresheets

Volleyball Ace displays up-todate scoresheets with a single tap on the **Scoring button**.

Score by service position, timeouts taken and the number of substitutions used are displayed. Details on player substitutions are available by tapping on the button in each lineup position.

Tap on the **List button** to display a scrollable log of the rallies for this set.

|    | М      | VHS | 05   |    | 2  | 5  | C                       | )the | er |    | 16 | 5 |
|----|--------|-----|------|----|----|----|-------------------------|------|----|----|----|---|
|    | I      | I   | I    | I  | II |    | V                       | ١    | I  | VI |    |   |
| 1  | 14 1   |     |      | 1  | 0  | 7  | *                       | 1    | 2  | 1  | 4  |   |
|    |        |     |      |    |    | 12 | 712 1<br>2/7 1<br>712 2 | 5-1  |    |    |    |   |
| 2  |        | 4   |      | 9  |    | 11 |                         | 13   |    | 14 |    |   |
| 18 |        | 19  |      | 20 |    | 21 |                         | 23   |    | 25 |    |   |
|    |        |     |      |    |    |    |                         |      |    |    |    |   |
|    | ostitu |     |      | _  |    | Т  | ime                     | outs |    |    |    |   |
| Do | ne     |     | List | t  |    |    |                         |      |    |    |    |   |

#### **Additional Scoresheet Formats (Windows only)**

Volleyball Ace for Windows creates two additional formats of scoresheets. In additional to the "exit score" (International) scoresheet view, it displays a Prep (NFHS) scoresheet or a Collegiate scoresheet:

|    | esheet                  |     |                          |                 |                      |                 |                                      |                                                              |                                                                 |          |                            |                                   | - 0                     | ×                   |
|----|-------------------------|-----|--------------------------|-----------------|----------------------|-----------------|--------------------------------------|--------------------------------------------------------------|-----------------------------------------------------------------|----------|----------------------------|-----------------------------------|-------------------------|---------------------|
| 1  | Score<br>Player<br>Numb | 's' | 01-10-<br>Tearr<br>Stanf | ۱A              | l0pm Se<br>Libero: 1 | t: 3 Stanford v | rs Ball State S<br>Timeouts<br>16-11 | 1st<br>Serve                                                 | -                                                               |          | 8pm<br>Players'<br>Numbers | Team B Libero: none<br>Ball State | Timeouts<br>16-23 11-16 |                     |
| 1  | 3                       |     | 1 15                     | 16              | 25                   |                 |                                      | 116<br>217                                                   | 1 16<br>2 17<br>3 18<br>\$ 20<br>5 20<br>6<br>7<br>8<br>9<br>18 | 1        | 4                          | 1 2 - 9 10 11 T× T -              |                         |                     |
| 2  | 4                       |     | _                        |                 | 18 -                 |                 |                                      | 16<br>19<br>5 20<br>6 21<br>7 22<br>23<br>8 24<br>1025<br>11 | A 19<br>5 20                                                    | 2        | 11                         | 3341114                           |                         |                     |
| 3  |                         |     |                          | 5 <b>-</b>   19 |                      |                 |                                      | 6 21<br>7 22<br>23                                           | 6<br>7<br>8                                                     | 3        | 5                          | 5   13 14                         |                         |                     |
| 4  | 23                      |     |                          |                 |                      | 20 21           |                                      | 9 24<br>1025                                                 | 9                                                               | 4        | 12                         | 6   15 16                         |                         |                     |
| 5  | 12                      |     |                          |                 | _                    | 3 T× -          |                                      | L ´                                                          | 11<br>13                                                        | 5        | 2                          | 7 4 17 18 19 4                    |                         |                     |
| 6  | 14                      |     | 14 -                     | 24              | 1                    |                 |                                      | 14<br>15                                                     | 13<br>14<br>15                                                  | 6        | 9.8                        | 8   20 \$8/2                      |                         |                     |
|    | Subs:                   |     | nctions                  |                 |                      | Comm            |                                      | 25                                                           | 20                                                              | 1.0      | Subs: 1/                   |                                   |                         |                     |
| IR | YC                      | RC  | WS                       | A               | Score                | Comm            | nents.                               | 1                                                            |                                                                 |          | d Referee:                 |                                   |                         |                     |
|    | warn                    | pen |                          | В               |                      |                 |                                      |                                                              |                                                                 | Sco      | rekeeper:                  |                                   |                         |                     |
|    |                         |     |                          |                 |                      |                 |                                      |                                                              |                                                                 | (s       | ignature):                 |                                   |                         |                     |
|    |                         |     |                          |                 |                      |                 |                                      |                                                              |                                                                 | $\vdash$ |                            | Game: 3                           |                         |                     |
|    |                         |     |                          |                 |                      | Line Judge:     |                                      | ]                                                            |                                                                 | Wii      | nning Team:                | Stanford                          | 25                      |                     |
|    |                         |     |                          |                 |                      | Line Judge:     |                                      | J                                                            |                                                                 | Los      | ing Team:                  | Ball State                        | 20                      | 01                  |
|    |                         |     |                          |                 |                      |                 |                                      |                                                              |                                                                 |          | Prep                       | (NFHS)                            |                         | Choose the scoreshe |
|    |                         |     |                          |                 |                      |                 |                                      |                                                              |                                                                 |          | Col                        | llegiate                          |                         |                     |
| C  | )one                    | F   | rint                     | U               | ist                  | Libero Tr       | acking                               |                                                              |                                                                 |          | Inter                      | national                          |                         | format he           |

The scoresheet format is selected by tapping on the Prep (NFHS) button, the Collegiate button or the International button (Exit score format) at the bottom of the Scoresheet screen.

|            | Player<br>Numbe |      | Team<br>Stanf | ord           | Libero: 1 |                  | 1st<br>Serve                                                 |                                                                |     | Players'<br>Numbers | Team B Libero: none<br>Ball State     |    |
|------------|-----------------|------|---------------|---------------|-----------|------------------|--------------------------------------------------------------|----------------------------------------------------------------|-----|---------------------|---------------------------------------|----|
| I S        | 3               |      | (R)           | 5 (Í          | 6) (R) 2  | 5                | 116<br>217                                                   | 116                                                            | 1   | 4                   | 1 (2 (R) 9 (10 (1) Tx T (R)           |    |
| "          | 4               |      | 1 (2          | ) ( <b>R</b>  | 17 (18    | R                | 19<br>5 20<br>8 21<br>7 22<br>23<br>9 24<br>1025<br>11<br>12 | 1 16<br>2 17<br>3 16<br>4 19<br>5 20<br>6<br>7<br>8<br>9<br>10 | "   | 11                  | 3 3 3 (4) (R) 11 (R)                  |    |
|            | 9               |      | 5 (6          | )( <b>R</b> ) | ) 19 (R   | )                | 6 21<br>7 22                                                 | 6<br>7                                                         | ш   | 5                   | 5 (R) 13 (14) (R)                     |    |
| IV         | 23              |      | 77            | 0             | 7 9 (     | 0 (R 20 (21) (R) | 924<br>1025                                                  | 9<br>18                                                        | IV  | 12                  | 6 (R) 15 (16 (R)                      |    |
| <b>v</b> 1 | 12              |      | 11 (į         | 2)(1          | 4) (R) 2: | 2 (23) T× (R)    | 11                                                           | _                                                              | v   | 2                   | 7 (R) 17 (18) (19 (R)                 |    |
| VI 1       | 14              |      | 14 (          | R) 24         | (R)       |                  | 14<br>15                                                     | 13<br>14<br>15                                                 | vi  | 9.8                 | 8 (R) 20 S8/2 (R)                     |    |
|            | Subs:           | none |               |               |           |                  | 25                                                           | 20                                                             |     | Subs: (1)           | · · · · · · · · · · · · · · · · · · · |    |
|            |                 |      | nctions       |               |           | Comments:        |                                                              |                                                                | 15  | t Referee:          |                                       |    |
| IR         | YC              | RC   | WS            | AB            | Score     |                  | Tim                                                          | eouts                                                          | 2n  | d Referee:          |                                       |    |
|            | warm            | pen  |               | в             |           |                  | 16-11                                                        | 16-23                                                          | Sco | orekeeper:          |                                       |    |
|            |                 |      |               |               |           |                  |                                                              | 11-16                                                          | (s  | ignature):          |                                       |    |
|            |                 |      |               |               |           |                  |                                                              |                                                                |     |                     |                                       |    |
|            |                 |      |               |               |           |                  | _                                                            |                                                                |     |                     | Game: 3                               |    |
|            |                 |      |               |               |           | Line Judge:      | _                                                            |                                                                | Wi  | nning Team:         | Stanford                              | 25 |
|            |                 |      |               |               |           | Line Judge:      |                                                              |                                                                | Los | ing Team:           | Ball State                            | 20 |

### **Quick Substitutions and Replacements (Main Court)**

Substitutions and replacements can always be done using the Subs buttons on the Main Court screen. There is a faster way to do this using the Quick Subs feature.

Quick subs are done on the Main Court screen between rallies. Just tap on the player leaving the lineup and then select the incoming player from the dropdown list which appears:

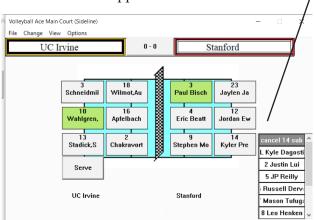

#### **Bench Stat Button**

Volleyball Ace Main Court (Sideline)  $\times$ Change View Opti UC Irvine 0-0 Stanford If you need to give a stat to a Bench 18 Wilmot,Au Bench 3 Schneidmil player who you forgot to put into Paul Bisch 10 16 Apfelbach 2 the lineup, the **Bench button** will UC Irvine Wahlgren Eric Beatt Jordan Ew 5 13 Stadick,S 6 list the players on the bench and Chakravort Stephen Mo Kyle Dagos 7 can be used. UC Irvine Serve 13

# **Chapter 8** Charting and Rating

Charting attacks and serves and rating passes and serves can be done with both Automatic and Selective Stats. To activate these, tap on the **Charting Features** and/or **Rating Features options** on the **Select Statistics Type screen:** 

| Apple                                                                                                    | Android                                                                                                    |  |
|----------------------------------------------------------------------------------------------------|----------------------------------------------------------------------------------------------------|--|
| Red © 8.44 PM Net Gaugery #2<br>Select Statistics Type                                                                                                    | <sup>36</sup> / 🙆 10:34<br><sup>Mingg,</sup> Type of Stats to Record                                                                    |  |
| Automatic on Tay                                                                                                    | Statistics Type         One tap Automatic or two tap Selective Stats:         Automatic         Selective Stats not currently available |  |
| Charting Features     Doc Clarity     No       Attack     NO     Serve     NO       Rating Features     Doc Ruing     NO       Pais     NO     Serve     NO | Charting FeaturesImage: Do ChartsImage: AttackServeOpponentRating FeaturesImage: Do RatingImage: ServePassAutomatic                     |  |
|                                                                                                    | Done Cancel                                                                                                    |  |

Charting and rating features are selected by clicking on the button and turned off by clicking on the "No" button on Apple devices. On Android and Windows, selections are made by checking and unchecking the check boxes.

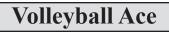

To chart all attacks by players on the coach team use the **Attacks checkbox**. To chart all serves by players on the coach team use the **Serves checkbox**. To chart attacks and/or serves by players on the opposing team use the **Opponent checkbox**.

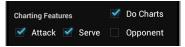

Selection of charting and rating features is similar in Volleyball Ace for Windows:

| Select Statistics                                | Туре                                                   |   |
|--------------------------------------------------|--------------------------------------------------------|---|
| Sele                                             | et Which Stats to Record                               |   |
| Select Type of Statistics to be Recorded         |                                                        |   |
|                                                  | One Tap (Automatic) Two Tap (Selected)                 | ? |
| Select Statistics by Player for One or Two Teams |                                                        |   |
| One Team by Player 80th Teams by Player ?        |                                                        |   |
|                                                  | Automatic - All Stats                                  |   |
| -                                                | IF Charting Features<br>IF Attack IF Serve IF Opponent | ? |
| -                                                | IF Rating Features<br>IF Pass IF Serve IF Automatic    | ? |
| Done                                             | Cancel                                                 |   |

#### Windows

#### **Charting Attacks**

When attacks are being charted, a chart appears on the screen when an attack occurs:

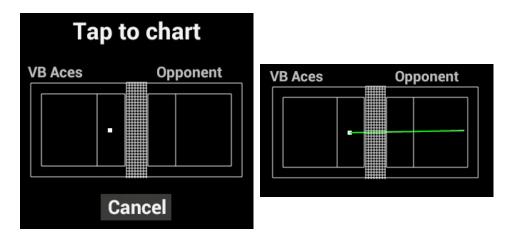

Tap on the **destination of the attack** (on the opponent side of the net). Note that the origin of the attack has already been set to a default value based on the position of the attacking player on the court.

If the attack is from a different location, tap on the location of the **origin of the attack** before tapping on the destination.

When the destination has been marked, the Chart disappears from the screen. Tap on the **Cancel button** to skip a chart.

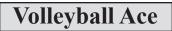

### **Charting Serves**

If charting serves has been selected, a chart appears as soon as the ball is served:

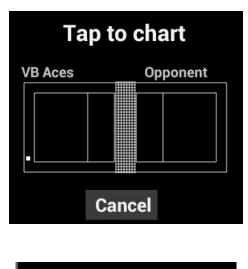

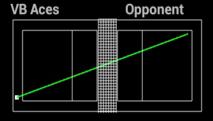

Tap on the **destination of the serve**. If **origin of the serve** needs to be corrected, tap on the origin first.

When the destination has been marked, the Chart disappears from the screen. Tap on the **Cancel button** to skip a chart.

#### **Chart Reporting**

When attacks and serves have been recorded on charts, this information can be reviewed on consolidated charts.

| VB Aces 6                                | 5-5 Opponent                         |
|------------------------------------------|--------------------------------------|
| 3 17                                     | 0 0                                  |
| 1 4                                      | 0 0                                  |
| 10 14                                    | 0 0                                  |
| Serve                                    | *                                    |
|                                          |                                      |
| diunt Score                              | Stats Addition                       |
| Adjust Score<br>Subs (18) Ui<br>Time (0) | Adjust Adjust Adjust Adjust Time (0) |
| Chg Save Ne                              | w Next Open x                        |
|                                          | /                                    |

Tap on the Stats button on the main screen, then tap on the Charts button at the bottom of the Stats screen.

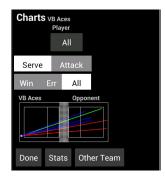

This consolidated chart shows all serves hit by players on the coach team. Different charts can be shown depending on which reporting options are chosen. Note that chart lines will be green (winner), red (error) or blue (stayed in play), based on the outcome of the serve or attack.

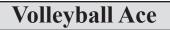

#### **Reporting Options**

Tap on the Serves or Attacks button to select the display type.

Tap on the **Winners, Errors** or **All** to select charts based on outcome of the serve or attack.

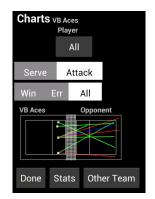

To display charts for a single player on the coach team, tap on the **Player dropdown button** and select a player. To display charts for a specific rotation, use the **Rotation dropdown button**.

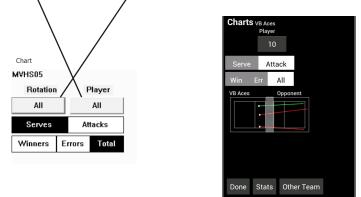

To display charts for the opponent, tap on the Other Team button.

#### **Rating Serves and Passes**

To rate serves and passes for players on the coach team, select **Rating Features** and check the **Pass** and/or the **Serve checkbox**.

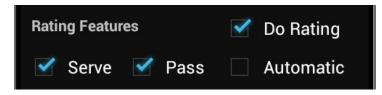

If you select the **Automatic Ratings checkbox**, Volleyball Ace will set an initial value for the rating of '2' and automatically set the final rating for aces, service errors, passing errors and overpasses.

#### **Rating Serves**

Serves are rated on a 0 to 4 scale, with 0 representing a service error and 4 representing an ace. Each time a player on the coach team serves, a group of rating buttons appears. Rate the serve by tapping on the '0', '1', '2', '3' or '4' Rating button.

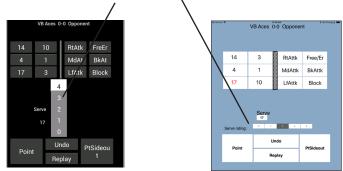

If **Automatic Ratings** have been selected, then the serve will automatically be given a '4' if the serve is an ace. If the serve is an error, it will be rated '0' automatically.

#### **Rating Passes**

Passes are rated on a 0 to 3 scale, with 0 representing a passing error and 3 representing an "ideal" pass. Each time a serve is received by a player on the coach team, the pass rating buttons appear. Rate the pass by tapping on the '0', '1', '2' or '3' Rating option.

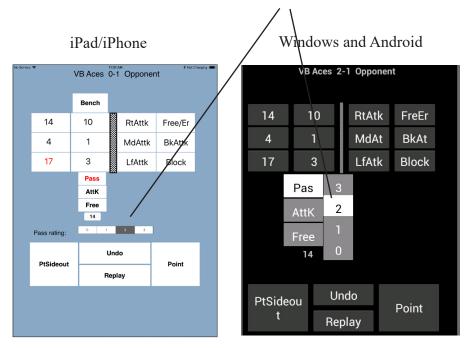

If **Automatic Ratings** have been selected, then the pass rating will start with a default of '2'. If the service pass is followed by a point for the opponent, then the pass is automatically rated '0'. If the service pass is followed by a point for the coach team, the pass is rated '0'.

#### **Reporting Serve and Pass Ratings**

Serve and pass ratings are summarized using the Rating push button in stats reporting. After tapping on the **Stats button** on the main screen, tap on the **Rate button**.

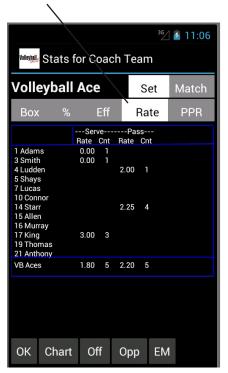

The **Count columns (Cnt)** show how many ratings have been done for serves or passes by that player. The **Rating columns (Rate)** show the average rating (total of all ratings divided by the count).

# **Chapter 9** Time Codes for Video

Volleyball Ace on Apple devices has an option to record "time codes" at the same time that stats are recorded. The time-coded stat data can then be used to create an index ("tag file") that connects stats to video. The Hudl video tag file can be created automatically by Volleyball Ace and the Strategic Analyzer using these time codes.

This chapter explains how to activate time code recording. The document, "The Volleyball Ace Hudl Video Connection", shows how to use this time code data to connect to Hudl video.

Time code recording in Volleyball Ace is an "in app purchase" on Apple devices. you must purchase it from the Apple App Store to use it. On the **Stats Type screen**, tap on the **Enable Time Recording Feature button**:

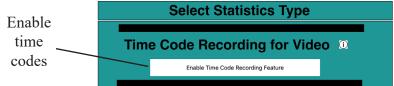

When the in app purchase is complete, activate recording by tapping on the **This Time Only** or the **Always button**.

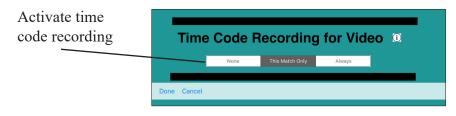

#### Start the Video Camera and Stat Recording

When the lineups have been entered in Volleyball Ace and the match is ready to begin, start the video camera recording and tap on the **Start Set button** in Volleyball Ace. Note that if a libero is brought into the game before the first serve, tap on the **Start Set button** before the replacement takes place, as it is part of the set.

Note that Hudl works with video for an entire match, so it is a good idea to record the entire match without stopping the camera. Alternately, sets can be recorded as separate video clips and then combined using external video manipulation tools.

Volleyball Ace records one set at a time, and saves each set individually. However, because it keeps track of the time that each set begins, multiple sets can be combined so that an entire match can be synced with recorded video.

#### **Record Stats for the Match**

Record stats for each set of the match using Volleyball Ace in the normal fashion. You should not see any difference in how Volleyball Ace works, except for the presence of the recording symbol in the upper right-hand corner of the main court screen.

When the set is done, save the stats as usual and proceed with the next set until the match is complete.

Next, create and upload the Hudl tag file for this match. See the document, "Volleyball Ace Hudl Video Connection", for details on how to make the connection.

# **Chapter 10** More Windows Features

The Volleyball Ace for Windows initial screen provides access to each of its components.

The "Record Stats" button activates the main procedure for recording set stats. The default folder where statted games are saved is also selected with this option.

The "Edit Stats" button activates the Set Stat Editor for making changes to a statted set.

The "Analyze Stats" button activates the Volleyball Ace Strategic Analyzer for analyzing and reporting stats.

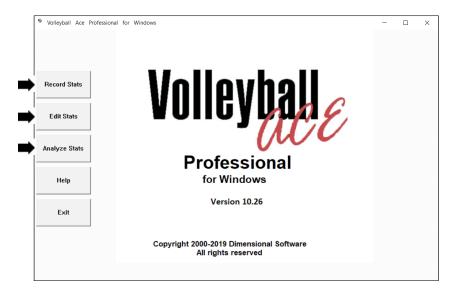

### Windows - Command Buttons at Left

Unlike the Apple and Android versions of Volleyball Ace, most of the command buttons in Windows are at the left of the screen. This is because Windows devices tend to be used in landscape rather than portrait orientation.

For example, the main court screen (sideline view) for Volleyball Ace for Windows looks like this:

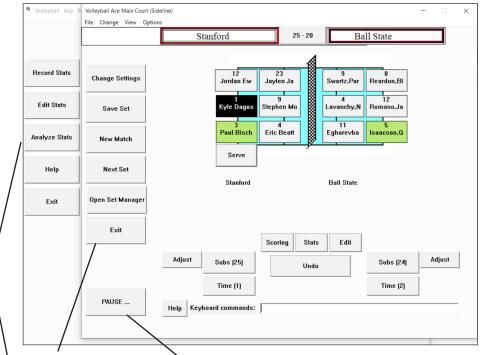

The **Command buttons** are the same as on Apple and Android devices, except for the addition of a **Pause button**. This button lets you pause stat recording and invoke the Strategic Analyzer with the **Analyze Stats button** at any time. (You should save the current set before hitting the **Pause button**.) Buttons are at the left and not the bottom of the screen.

#### **Browse to Windows Folder**

Volleyball Ace for Windows lets you save Volleyball Ace stats in any folder you want. Because of this, when you are prompted to open a set or start a new match, you can also invoke the browse function.

|          | File Manager (set                               | ts in 'c:\Users\Jack Damm\Desktop\Stanford Men 2019') |  |  |  |  |  |  |  |
|----------|-------------------------------------------------|-------------------------------------------------------|--|--|--|--|--|--|--|
|          | Click                                           | New Button or Select a Set to Open                    |  |  |  |  |  |  |  |
|          |                                                 | Score: 0-0 Time: 11:05am Date: 01-16-19 Two-sided     |  |  |  |  |  |  |  |
|          |                                                 | 01-10-19 2019 Stanford Men-Opponent 534pm G1.gvb2     |  |  |  |  |  |  |  |
|          | Open                                            | 01-10-19 Stanford-Ball State 700pm G1.gvb2            |  |  |  |  |  |  |  |
|          |                                                 | 01-10-19 Stanford-Ball State 605pm G3.gvb2            |  |  |  |  |  |  |  |
|          | Cancel                                          | 01-10-19 Stanford-Baltimore State 605pm G3.gvb2       |  |  |  |  |  |  |  |
|          |                                                 | 01-16-19 UCLA-UCSB 700pm G1.gvb2                      |  |  |  |  |  |  |  |
|          | Dalata                                          | 01-17-19 Stanford-UC Irvine 700pm G1.gvb2             |  |  |  |  |  |  |  |
|          | Delete                                          | 01-17-19 Stanford-UC Irvine 823pm G2.gvb2             |  |  |  |  |  |  |  |
|          |                                                 | 01-17-19 Stanford-UC Irvine 823pm G4.gvb2             |  |  |  |  |  |  |  |
|          | New                                             | 01-25-19 Stanford-Purdue Ft Wayne 731pm G1.gvb2       |  |  |  |  |  |  |  |
|          |                                                 | 01-26-19 Stanford-Purdue Ft Wayne 607pm G1.gvb2       |  |  |  |  |  |  |  |
| Browse — | Browse                                          | 01-26-19 Stanford-Purdue Ft Wayne 754pm G2.gvb2       |  |  |  |  |  |  |  |
|          |                                                 | 01-26-19 Stanford-Purdue Ft Wayne 754pm G3.gvb2       |  |  |  |  |  |  |  |
|          |                                                 | 01-31-19 Stanford-UCLA 130pm G1.gvb2                  |  |  |  |  |  |  |  |
|          |                                                 | 01-10-19 Stanford-Ball State 818pm G4.gyb2            |  |  |  |  |  |  |  |
|          |                                                 | 02-14-19 Stanford-USC 700pm G1.gvb2                   |  |  |  |  |  |  |  |
|          |                                                 | 02-15-19 CoachSomebody-OppSomebody 1100am G1.gvb2     |  |  |  |  |  |  |  |
|          |                                                 | 02-15-19 CoachBenchWrong-OppBenchWrong 1100am G1.gvb2 |  |  |  |  |  |  |  |
|          | 03-01-19 CoachTeamRev-OpponentRev 732am G1.gvb2 |                                                       |  |  |  |  |  |  |  |
|          | LARGER                                          | 03-03-19 Coach Team-Opponent 1150am G1.gvb            |  |  |  |  |  |  |  |
|          | LARGER                                          |                                                       |  |  |  |  |  |  |  |
|          | smaller                                         |                                                       |  |  |  |  |  |  |  |

Tap on the **Browse button** to look through folders on your computer to find the folder you want to use. You can also create a new folder to save stats.

| Select Folder for Saving | Volleyball Ace S | stats                                    |                                 | $\times$ |
|--------------------------|------------------|------------------------------------------|---------------------------------|----------|
| Select I                 | Folder for       | Saving Volleyball Ace Stat               | ts                              |          |
|                          | Path: 🔨          | c:\Users\Jack Damm\Desktop\Stanford      | l Men 2019                      | _        |
|                          | Note: This fo    | older includes Volleyball Ace stat files | □ Ignore Windows system folders |          |
| New Folder               |                  |                                          |                                 |          |
| Change Path              |                  |                                          |                                 |          |
| Desktop                  |                  |                                          | ~                               |          |
| Drives                   |                  |                                          |                                 |          |
| Documents                |                  |                                          |                                 |          |
|                          |                  |                                          |                                 |          |
|                          |                  |                                          | ~                               |          |
| Select Folder            | Folder: S        | tanford Men 2019                         |                                 |          |
|                          |                  |                                          |                                 |          |
| Cancel                   |                  |                                          |                                 |          |

You can look through existing folders or create one or more folders to be used to save the Volleyball Ace set stat files. If you know the folder path where set stat files are saved you can also enter it in the **Path text box**. Note that you can save set stat files in several different folders.

You might, for example, want to use separate folders for freshman versus varsity teams, different seasons, etc.

#### **Editing Stats**

Volleyball Ace for Windows has an editing feature to update any touches in a set while it is being recorded. Use the Edit feature to scroll back through previous rallies and update any touches or results.

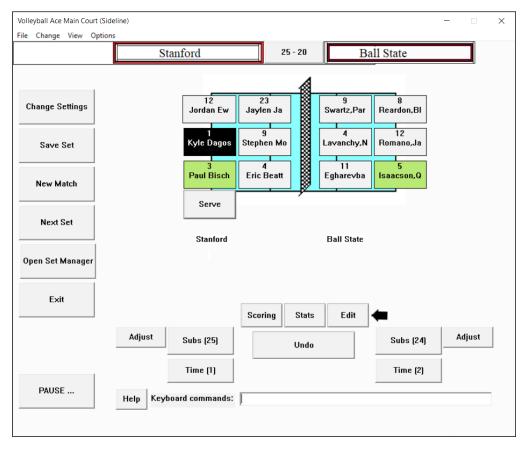

To do this, tap on the Edit button:

Then tap in the list box on the left to select the rally sequence to be edited. Make changes in the edit box on the right.

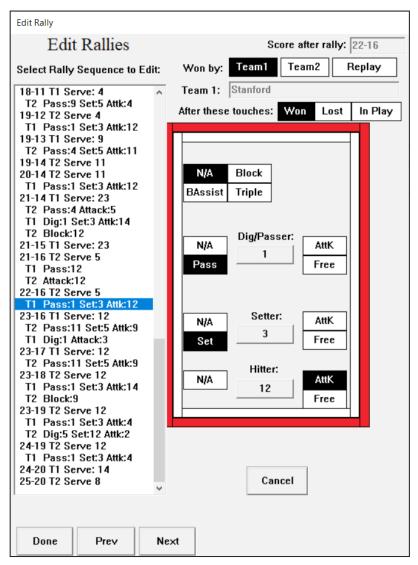

When the edits are complete tap on the **Done button**.

#### **Team Colors**

Volleyball Ace for Windows uses team colors as a way to highlight messages and displays. Colored frames, using each team's colors, make it easy to see which team is being referred to at a glance:

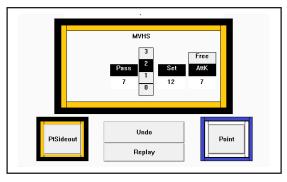

Note: Team colors are currently only on Windows, but are planned for future Apple and Android versions. Team colors are set up and saved as a part of team rosters. They can be set up in the Edit Roster screen and are saved along with team rosters in each saved set.

| Edit Roster                         |               |                                               |
|-------------------------------------|---------------|-----------------------------------------------|
| Edit Tea                            | n Roster      |                                               |
| TEAM<br>Name:<br>Color1:<br>Color2: | MVHS<br>Black | Quick Pick                                    |
|                                     |               | 1 Adams [MB]<br>3 Smith [OH]<br>4 Ludden [MB] |

Team colors are particularly useful when stats are being entered from the keyboard. Since Volleyball Ace does not know when the ball has gone over the net (unless you tap on player buttons on the court), team colors serve as a visual reference to the team.

#### Two Sided Stats by Player

Volleyball Ace for Windows can record stats by player for both teams.

Stat entry using the **Keyboard field** at the bottom of the **Main Court screen** makes it possible to watch the players and enter data at the same time. Of course it is not necessary to use the keyboard to enter stats - one can still tap on the players on the court in the regular way although a spotter should probably be used to do this. Two sided statting is particularly important for collegiate teams where the reporting of stats for a match for both teams is a league requirement.

To record two-sided stats by player use the **Both Teams by Player button** on the **Stat Type screen**:

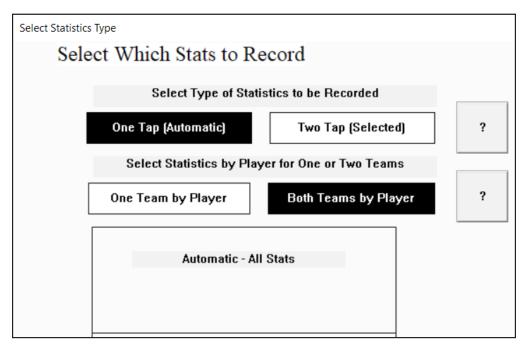

Again, to record stats by player for both teams you should either use the keyboard for stat entry or use a spotter to help identify players as they touch the ball.

When both teams are statted by player, stat detail reports by player are available for each team.

|                     |      | Box Score | Percent | Effici | ency | Rating |       |       |     |  |
|---------------------|------|-----------|---------|--------|------|--------|-------|-------|-----|--|
| Volleyball          |      | ATTA      | СК      | SET    |      | S      | SERVE |       |     |  |
| Ace                 | Kill | Error     | Att     | Eff    | As   | sist   | Ace   | Error | Att |  |
| 1 KREMER,Jo         | 0    | 0         | 0       | .000   |      | 0      | 0     | 0     | 1   |  |
| 2 JOHNSON,Natalie   | 0    | 0         | 0       | .000   |      | 0      | 0     | 0     | 3   |  |
| 3 FRY,Sam           | 1    | 0         | 2       | .500   |      | 0      | 0     | 0     | 2   |  |
| 5 KUHN,Sydney       | 3    | 0         | 5       | .600   |      | 0      | 0     | 1     | 3   |  |
| 7 COLLINS,Simmone   | 0    | 0         | 1       | .000   |      | 0      | 0     | 0     | 0   |  |
| 9 SMITH,Nicole      | 1    | 2         | 9       | 110    |      | 0      | 0     | 1     | 3   |  |
| 11 VONDERHAAR,Meg   | 0    | 0         | 3       | .000   |      | 0      | 0     | 0     | 0   |  |
| 13 MUZZONIGRO, Hann | 0    | 0         | 0       | .000   |      | 6      | 0     | 1     | 3   |  |
| 17 KLOSTERMAN,Erin  | 0    | 0         | 0       | .000   |      | 0      | 0     | 0     | 0   |  |
| 18 HIGGINS,Katie    | 0    | 0         | 1       | .000   |      | 0      | 0     | 0     | 0   |  |
| 19 HOUSER,Jeni      | 2    | 0         | 5       | .400   |      | 1      | 0     | 0     | 2   |  |
| Notre Dame          | 7    | 2         | 26      | .192   |      | 7      | 0     | 3     | 17  |  |

|                        |      | Box Score | Perce | ent Efficie | ency Ratii | ng  |       |     |
|------------------------|------|-----------|-------|-------------|------------|-----|-------|-----|
| Volleyball             |      | ATTA      | СК    |             | SET        | :   | SERVE |     |
| Ace                    | Kill | Error     | Att   | Eff         | Assist     | Ace | Error | Att |
| 1 Carlini,Lauren       | 0    | 1         | 1     | -1.000      | 8          | 0   | 1     | 9   |
| 3 Thomas, Courtney     | 2    | 1         | 4     | .250        | 3          | 0   | 0     | 2   |
| 4 Bates,Kelli          | 0    | 0         | 0     | .000        | 0          | 0   | 0     | 0   |
| 6 Morey, Taylor        | 0    | 0         | 0     | .000        | 1          | 0   | 1     | 6   |
| 7 Morales,Deme         | 3    | 2         | 7     | .143        | 0          | 0   | 0     | 3   |
| 13 Nelson, Haleigh     | 2    | 0         | 3     | .667        | 0          | 0   | 0     | 1   |
| 14 Thompson, Dominique | 0    | 1         | 2     | 499         | 0          | 0   | 0     | 0   |
| 16 Workman, Caroline   | 0    | 0         | 0     | .000        | 0          | 0   | 1     | 1   |
| 20 Chapman,Ellen       | 6    | 0         | 11    | .545        | 0          | 0   | 0     | 2   |
| Wisconsin              | 13   | 5         | 28    | .286        | 12         | 0   | 3     | 24  |

Note that when box scores for two-sided stats are printed in the Strategic Analyzer, both teams will print on the same page (Win PC only).

### **Keyboard Input**

Keyboard input makes it easier to watch the players on the court and record stats at the same time. And the **Keyboard text field** keeps the keyboard focus so you don't have to select it.

Keyboard entries are simple one- or two-character commands and player numbers. Each entry is the equivalent of clicking on one of the buttons on the screen. To start a rally, hit the 'S' (serve) button.

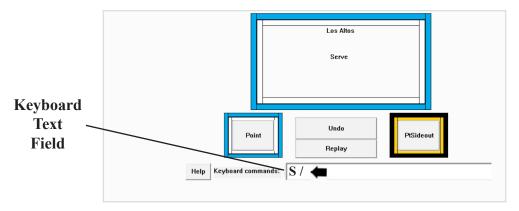

Important: Because Volleyball Ace does not know which team the keyboard entries refer to, you should enter the '/' key ("over the net") when the ball goes over the net. The color frame changes.

Player numbers entered from the keyboard are equivalent to tapping on the corresponding numbered button on the screen for that player.

For **One Team Stats by Player** (opponent action), opponent attacks are entered as 'L' for left side attack, 'M' for middle attack, 'R' for right side attack and 'P' for back row attack (Pipe). Opponent freeball or error is entered as 'F' or 'E'. Opponent blocks are entered as 'B'. Upperor lower-case characters can be used. Following the serve, the receiving team passes, sets and attacks. Passes are being rated in this example so the pass rating is entered as well.

Entries from the keyboard are '3' (player #3 passes the ball), 'R3' (pass is rated a 3), '1' (player #1 sets the ball) and finally '12' (player #12 hits an attack). Note that a space is entered after each of these entries.

If the last touch by player 12 was a freeball, then the entry would have been '12f' followed by space. Since the attack by player 12 was a good kill, 'W' was entered to terminate the rally. If the attack had been a hit-ting error then the result 'X' would have been entered. If the ball had remained in play, an '/' would have been entered.

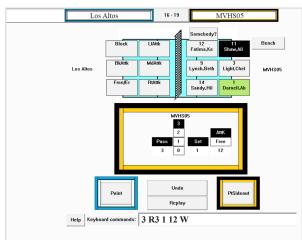

After the 'W' is entered, the score is updated and the team which won the rally (and got a side out) rotates.

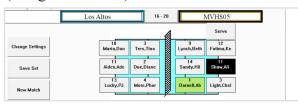

Note that each entry should be followed by a space or a comma unless a 'W' or 'X' or 'U' is entered.

The rally starts with 'S' for the serve. Since it is being rated, a rating (R0 to R4) is entered after the serve. 'R2' is entered, then '/':

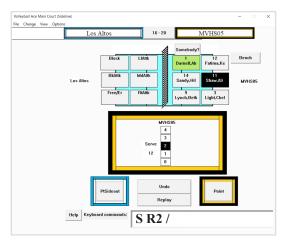

The opponent responds with a left attack 'L', then '/':

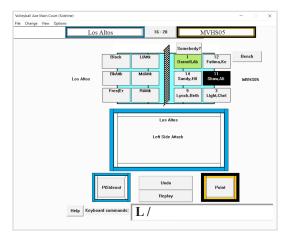

The attack is dug by '11' set by '1' but sent over as a freeball by player 9 with the command '9F':

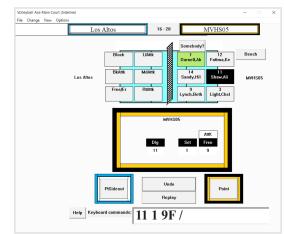

The '9F' means that player 9 sent over a freeball instead of an attack. Default overrides include 'F' (freeball), 'A' (attack), 'P' (pass), 'D' (dig) and 'S' for set. Enter these "override qualifiers" right after the player number with no intervening space.

The opponent responds with a right side attack, 'R':

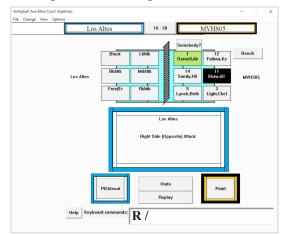

The attack is dug by '3' set by '1' and attacked by '14'. The rally ends when a 'W' is entered for the successful attack.

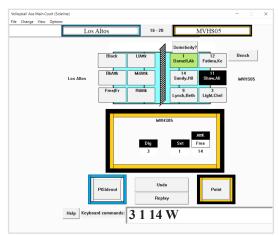

After the successful attack, the screen appears as:

| Volleyball Ace Main Court (S<br>File Change View Optio |                         |                                                    |                 |                 | - 0    | × |
|--------------------------------------------------------|-------------------------|----------------------------------------------------|-----------------|-----------------|--------|---|
| File Change View Option                                | Los Altos               | 16 - 21                                            | 1               | MVHS05          |        |   |
|                                                        |                         |                                                    |                 | Serve           |        |   |
| Change Settings                                        | 10<br>Maria,Don         | 3<br>Tres,Tina                                     | 9<br>Lynch,Beth | 12<br>Fatima,Ke |        |   |
| Save Set                                               | 11<br>Aiden,Ade         | 3<br>Tres,Tina<br>2<br>Due,Diane<br>4<br>More,Phor | 14<br>Sandy,Hil | 11<br>Shaw,Ali  |        |   |
| New Match                                              | 13<br>Lucky,PJ          | 4<br>More,Phor                                     | 1<br>Darnell,Ab | 3<br>Light,Chel |        |   |
| Next Set                                               | Los Altos               |                                                    | MVHS05          |                 |        |   |
| Open Set Manager                                       |                         |                                                    |                 |                 |        |   |
| Exit                                                   |                         | Scoring Stats                                      | Edit            |                 |        |   |
|                                                        | Adjust Subs (18)        | Undo                                               |                 | Subs (11)       | Adjust |   |
|                                                        | Time (1)                |                                                    |                 | Time (0)        |        |   |
| PAUSE                                                  | Help Keyboard commands: |                                                    |                 |                 |        |   |
|                                                        |                         |                                                    |                 |                 |        |   |

The **Keyboard Text field** is cleared after each over-the-net '/' and after the end of the rally (W, X). The score is updated and the rotation adjusted (if it is a sideout) when the rally ends.

Volleyball Ace for Windows includes two shortcuts which are very handy for recording player numbers. If a player has been designated as a libero for the current set, then an 'L' can be entered instead of the libero's jersey number. Similarly, an 'S' can be entered instead of the setter's jersey number.

#### **Table of Keyboard Commands**

S - Serve (either team)

## - Player number (both teams if 2-sided stats by player) Qualifiers a (attack), f (free), s (set), p (pass), d (dig) Serve rating R0-R4 Pass rating R0-R3

L or S - Shortcuts for libero and setter number.

Opponent attacks (if doing single sided stats by player) L - Left M-Middle R-Right P-Back F or E for opponent freeball/error B for opponent block

W - Won rallyX - Lost rallyU - Undo/ - Over the net (rally continuing)

Enter commands followed by space (except W,X,U,/ which are immediate). Commands can be entered as either upper- or lower-case.

#### Adjusting the Score in Windows

Using the Adjust button on the Main Court Screen works well for single point score adjustments, but it takes a lot of taps if you want to make multiple score changes. (For example, you want to begin a set with the score at 4-4 as is common in some club matches.)

There is a new Score Adjust screen in Volleyball Ace for Windows which is much quicker and easier to use. Tap on the **Score button** at the top of the page to use the Score Adjust Screen. On the **Adjust Score screen** tap on **Up** + and **Down - buttons**.

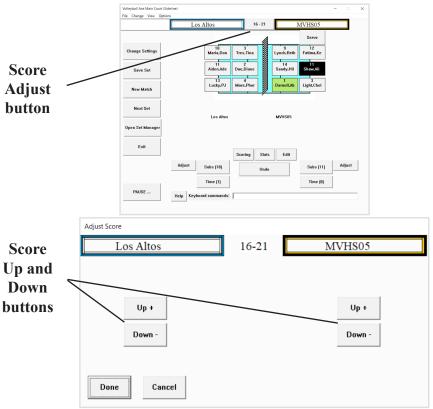

Tap on Done button or Cancel button when finished.

# **Chapter 11** Desktop Data Transfer

Volleyball stats which have been recorded using Volleyball Ace on Apple and Android devices can be uploaded to a desktop PC or Macintosh for consolidation, analysis, printed reports and output to data files (including HTML web-ready files). No transfer is necessary if you are using Volleyball Ace for Windows on a desktop PC.

For Apple devices use "iTunes File Sharing" in iTunes. Use the Finder on newer Macintoshes if iTunes file transfer is not available. For Android devices use a USB cable and the File Explorer (PC) or Finder (Mac) application. Once copied to the desktop, Volleyball Ace stats can be consolidated and analyzed with the Volleyball Ace Strategic Analyzer and other desktop tools.

Volleyball Ace set stat data can also be sent to desktop PCs and Macintoshes from Apple and Android devices using the "Data" option on the menu from the **Email Stats screen** in Volleyball Ace.

#### Transferring iPad/iPhone Apple Data with iTunes

Set stats recorded with Volleyball Ace on Apple devices can be copied to a desktop PC or Macintosh using Apple's iTunes desktop application if it is available. (iTunes is not available on newer Macintosh systems.)

Connect the iPad or iPhone to the desktop with the Apple-supplied USB cable. On PCs if iTunes does not start automatically then run it manually. (For PCs, iTunes is free for download on the web from Apple.) See the following section to transfer without iTunes on newer Mac devices.

When iTunes starts, click on the iPad/iPhone icon. It is the small rectangle at the upper left of the screen.

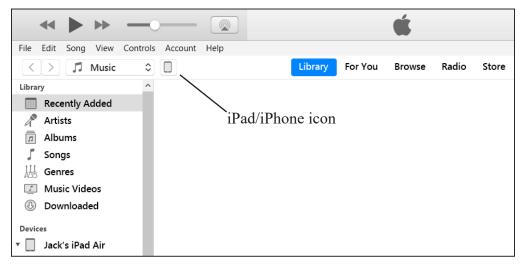

Then click on the File Sharing entry at the left. This will display all of the apps which are installed on this iPad and can share data.

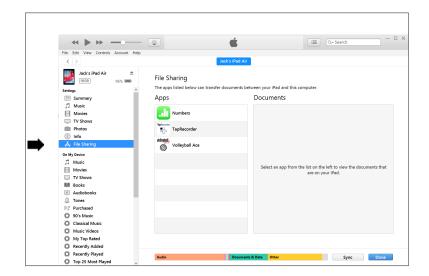

**Volleyball Ace** 

In the middle panel which lists iTunes File Sharing apps, find and select Volleyball Ace.

|                                                                                                    | - 0          | 🛋 🖂 🖂                                                                                                    |
|----------------------------------------------------------------------------------------------------|--------------|----------------------------------------------------------------------------------------------------|
| le Edit View Controls Account                                                                                                    | Help         |                                                                                                    |
| $\langle \rangle$                                                                                                    |              | Jack's iPad Air                                                                                                    |
| Jack's iPad Air 4<br>IGOB 95% =<br>iettings<br>Summary<br>Music                                                                                                    | File Sharing | fer documents between your iPad and this computer.<br>Volleyball Ace Documents                                                                                                    |
| Movies           TV Shows           Pitotos           Info           A file Sharing           Data           Data           Movies           TV Shows           B Books           A Tores           Purchased           O Classical Music           O My Tore Mated | Numbers      | 03         06-19         VB Aces AllHittL.         4 K8         Vesterday 1001 AM           03         05-05         VB Aces AllHittL.         4 K8         Vesterday 1002 AM           03         05-05         VB Aces AllHittL.         4 K8         Vesterday 1010 AM           03         05-05         VB Aces AllHittL.         4 K8         Vesterday 1010 AM           03         05-05         VB Aces AllHittL.         4 K8         Vesterday 1010 AM           05         05-013         MVKBoys Lymbc.         8 K8         S7/2018 B02 PM           05         05-013         MVKBoys Lymbc.         8 K8         27/2018 02 BM           05         05-013         MVKBoys Lymbc.         8 K8         27/2018 02 BM           05         05-013         MVKBoys Lymbc.         8 K8         27/2018 02 BM           05         05-013         MVKBoys Lymbc.         8 K8         27/2018 02 BM           05         05-013         MVKBoys Lymbc.         8 K8         27/2018 02 BM           05         05-013         MVKBoys Lymbc.         8 K8         27/2018 02 BM           05         05-013         MVKBoys Lymbc.         8 K8         27/2018 02 DM           06         05-013         MVKBoys Lymbc. |
| Recently Added                                                                                                    |              | 09-04-18 VB Betas-Oppon 4 KB 9/4/2018 9:49 AM                                                                                                    |
| Recently Played                                                                                                    | Audio        | Documents & Data Other Apply Dos                                                                                                    |

Scroll down on the right panel to find the Volleyball Ace set stat files you want. Click on the files to be copied to the desktop then scroll down so the **Add File** and **Save To buttons** are visible. (Note: you can select multiple files using click/shift-click and control click.) Click on the **Save To ... button** when you have selected the files to copy.

| •                                    | 17                                                          |
|--------------------------------------|-------------------------------------------------------------|
| ↔ ► → — ②                            | i Ov Search                                                 |
| e Sharing Setting.png - Paint        |                                                             |
|                                      | ·                                                           |
|                                      | I≣ Q~ Search                                                |
| File Edit View Controls Account Help |                                                             |
| <>                                   | Jack's iPad Air                                             |
| Jack's iPad Air 🔺                    | 09-15-18 2018 East Varsity 8 KB 9/18/2018 7:16 AM           |
|                                      | 09-15-18 2018 East Varsity 8 KB 9/18/2018 7:17 AM           |
| 16GB 95% m                           | 09-15-18 2018 East Varsity 8 KB 9/18/2018 7:17 AM           |
| ⊥ Tones                              | 09-15-18 2018 East Varsity 8 KB 9/18/2018 7:17 AM           |
| EP Purchased                         | 09-15-18 2018 East Varsity 8 KB 3/5/2019 5:23 PM            |
|                                      | 09-15-18 2018 East Varsity 8 KB 3/5/2019 5:21 PM            |
|                                      | ■ 09-15-18 2018 East Varsity 8 KB 3/5/2019 5:22 PM Selected |
| Classical Music                      | 99-15-18 2018 East Varsity 8 KB 3/5/2019 5:37 PM            |
| Music Videos                         | 09-15-18 2018 East Varsity 8 KB 3/5/2019 5:36 PM            |
| My Top Rated                         | 09-15-18 2018 East Varsity 8 KB 3/5/2019 5:36 PM Files      |
| Recently Added                       | 🤷 09-15-18 2018 EHS Orange 8 KB 9/18/2018 8:54 AM           |
| Recently Played                      | 🔤 09-15-18 2018 EHS Orange 8 KB 9/18/2018 8:55 AM           |
| 🌣 Top 25 Most Played                 | Sec. 19-15-18 2018 EHS Orange 8 KB 9/18/2018 8:55 AM        |
| 🗐 Deep Purple et al                  | 🔤 09-15-18 2018 EHS Orange 8 KB 9/18/2018 8:55 AM           |
| ≡ Favorites                          | 5 09-15-18 2018 EHS Orange 8 KB 9/18/2018 8:56 AM           |
| Favorites 1                          | Sec. 12 11 12 12 12 12 12 12 12 12 12 12 12                 |
| Favorites 2                          | 🔤 09-15-18 2018 EHS Orange 8 KB 9/18/2018 8:57 AM           |
| Favorites 3                          | 🔤 09-15-18 2018 EHS Orange 8 KB 9/18/2018 8:57 AM           |
| Fi Favorites 4                       | Section 2018 EHS Orange 8 KB 9/18/2018 8:58 AM              |
| F Favorites 5                        |                                                             |
| ≕j Favorites 6                       | E 12-14-17 VB Aces-Oppone 4 KB 1/3/2018 5:23 PM DULTION.    |
|                                      | I2-14-17 VB AcesWithZed 4 KB 9/28/2018 8:15 PM              |
|                                      | I2-14-17 West All Am-East 4 KB 3/5/2019 10:52 PM            |
| Favorites 7 1                        | I2-15-17 Coach Team-Opp 4 KB 1/11/2018 3:50 PM              |
| ≓∫ Favorites 8                       | Add File., Save.,                                           |
| F Favorites 9                        |                                                             |
| = J Favorites 11 Audio               | Documents & Data Other Apply Done                           |
| 🗐 May2015 Favorites 🗸 🗸              |                                                             |

Select the folder where you want to store the files on the desktop computer. Once the folder is selected, the files will be moved.

|                     | nis PC > OS (C:) >                 | ~ Ü                | Search OS (C:) |               |  |
|---------------------|------------------------------------|--------------------|----------------|---------------|--|
| rganize 🔹 New folde | er                                 |                    |                | 8 <u>55</u> - |  |
| ConeDrive           | Name                               | Date modified      | Туре           | Size          |  |
| This PC             | 📕 ACE Engineering                  | 2/14/2019 4:41 PM  | File folder    |               |  |
| 3D Objects          | ACE Guide and Documentation        | 3/7/2019 7:34 AM   | File folder    |               |  |
| Desktop             | ACE Invoices and Business Docs     | 2/23/2019 8:24 PM  | File folder    |               |  |
| Documents           | ACE License Keys                   | 1/16/2016 12:01 PM | File folder    |               |  |
| _                   | 📕 ACE Packaging                    | 1/13/2019 11:02 A  | File folder    |               |  |
| Downloads           | Ace Promotion Newer                | 2/15/2019 12:20 PM | File folder    |               |  |
| Music               | ACE Promotional Stuff              | 2/15/2019 12:20 PM | File folder    |               |  |
| E Pictures          | ACE Promotion-AVCA                 | 1/28/2019 11:28 A  | File folder    |               |  |
| H Videos            | ACE Serial Numbers                 | 6/6/2018 7:58 AM   | File folder    |               |  |
| 🐛 OS (C:)           | 📕 ACE Stationery, BusCards, Labels | 1/24/2019 11:37 A  | File folder    |               |  |
| LatE6540bk (F:)     | 📜 Ace Stats by Season              | 1/16/2016 12:21 PM | File folder    |               |  |
| ~                   | <                                  |                    |                |               |  |
| Folder:             | Ace Stats by Season                |                    |                |               |  |

Once the files are transferred you can click on the eject icon on the iTunes display and disconnect your iPad/iPhone. Note that there are multiple scroll bars controlling the middle section, the right section and the overall screen. They can be confusing, but with practice you will get used to them. It is less confusing on Macintosh versions of iTunes.

It is a good idea to put stat files into a folder on a local hard drive or on a network. Note that this is a copy of the stat files - they will remain on the iPad or iPhone until they are deleted. It is a good idea to name the folder with both the team name and the year or season.

Note that you can also use iTunes to move files from one iPad to another via the desktop computer.

These illustrations are from the PC version of iTunes version 12.9. The Macintosh version is very similar. Your iTunes may vary in appearance if it is an earlier or later version.

#### Transferring Apple Data without iTunes (Macintosh)

Newer versions of Mac O/S have eliminated iTunes as a way to transfer files from the iPad/iPhone to and from the Macintosh. Instead you must use the Mac Finder to drag-and-drop files to and from your Mac.

Plug the USB cable into the iPad/iPhone and a USB port on your Mac. Then run the Finder, tap on the iPad/iPhone device on the left of the screen and tap on the Files option (above the iPad/iPhone display). Then tap on the disclosure symbol next to Volleyball Ace to display the files which are on the iPad/iPhone.

|                         |          | Bac | k/Forwa | ard           |            |               |           |          |            |       |        |       |       |
|-------------------------|----------|-----|---------|---------------|------------|---------------|-----------|----------|------------|-------|--------|-------|-------|
| Favorites               |          |     |         | 1-/-          | De la      |               |           |          |            |       |        |       |       |
| 😭 jackdamm              |          |     | -       |               |            | ir 7th Gei    | -         | 7 A      | -1-) 100   |       |        |       |       |
| 🙏 Applications          |          |     | IP      | au (7th       | generation | I) · 25.20 GB | (13.67 01 | 5 AValla | Jie) · 100 | 70    |        |       |       |
| AirDrop                 |          | Gen | eral    | Music         | Movies     | TV Shows      | Podcas    | ts Au    | diobooks   | Books | Photos | Files | ) »>  |
| Documents               |          | Nar | ne      |               |            |               |           |          | Size       |       |        | Da    | te M. |
| 🛅 Box Sync              |          | > 📕 | Acrob   | oat           |            |               |           |          |            |       |        |       |       |
| Desktop                 |          | _   |         | le Level      |            |               |           |          |            |       |        |       |       |
|                         |          |     | Chror   |               |            |               |           |          |            |       |        |       |       |
| iCloud                  |          |     | Cross   |               |            |               |           |          |            |       |        |       |       |
| iCloud Drive            |          |     | Numb    |               |            |               |           |          |            |       |        |       |       |
|                         |          |     | Squar   | re<br>ecorder |            |               |           |          |            |       |        |       |       |
| Locations               | <b></b>  |     |         | /ball Ac      |            |               |           |          |            |       |        |       |       |
| 🔲 Jack Damm's iMac      | -        |     |         |               |            | -Notre Dame   | 401pm 6   | 1 avb2   | 6 KB       |       |        | ۸n    | or 30 |
| Jack's iPad Air 7th Gen |          |     |         |               |            | -Notre Dame   |           | -        |            |       |        |       | or 25 |
| BACKUP                  | <b>A</b> |     |         |               |            | Notre Dame    |           | -        |            |       |        |       | ay 1, |
|                         |          |     |         |               |            |               |           |          |            |       |        |       |       |

Now open a second Finder window and navigate to the folder on the Mac where you want to move the Volleyball Ace set stat files. Resize the two Finder windows so you can see both at the same time.

Then drag and drop the set stat (.gvb and .gvb2) files from the iPad/iPhone window to the second (Mac) window to move them. Files can also be transferred from the Mac to the iPad/iPhone the same way.

#### **Transferring Android Data to Windows PCs**

Android devices do not need an application such as iTunes to copy data to desktop PCs. A "driver" should be loaded automatically the first time the Android device is connected to a desktop PC with the USB cable.

To begin, plug the USB cable into the Android device and a USB port on the desktop computer. Windows should recognize the device and let you run Windows Explorer. If it does not, then run the Windows Explorer from the Windows Accessories entry on the Start menu.

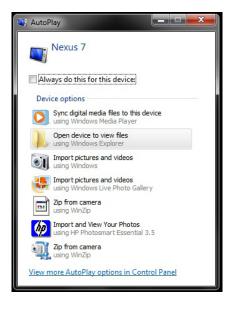

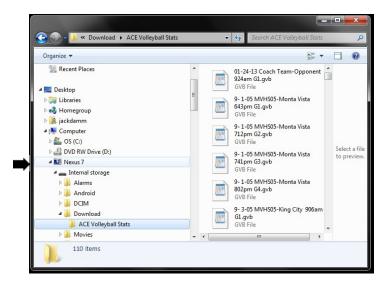

Click on the down arrows next to the device name, then the "Internal storage" folder and then the "Download" folder. Then click on the "ACE Volleyball Stats" folder. All of the Volleyball Ace set stat files should be visible. Now drag and drop the stat files to a folder on the desktop computer. (It is a good idea to set up a unique folder on your desktop to store Volleyball Ace set stat files.)

#### **Transferring Android Data to Macintosh Computers**

Android devices need a special application to transfer data to the Mac. There is at least one application, "Android File Transfer", that can be downloaded free of charge from the web at "www.android.com/filetransfer/" and is easy to install.

Once downloaded and installed, the file transfer application should run automatically each time an Android device is connected to the Mac.

Connect the USB cable from the Android device to a USB port on the Mac. The Android File Transfer application will display a list of the folders on the Android device:

| \varTheta 🔿 🔿 🧳 Nexus 7                  |                 |           |
|------------------------------------------|-----------------|-----------|
|                                          |                 |           |
| Name                                     | Last Modified   | Size      |
| ▶ 🛄 Alarms                               |                 | 1         |
| ▶ 🛄 Android                              |                 |           |
| V DCIM                                   |                 |           |
| Download                                 |                 |           |
| ACE Volleyball Stats                     |                 |           |
| 01-24-13 Coach Team-Opponent 924am       | 1/24/13 9:24 AM | 700 bytes |
| 10- 1-05 MVHS05-Evergreen 1009am G1.gvb  | 1/24/13 9:26 AM | 4 KB      |
| 10- 1-05 MVHS05-Evergreen 1033am G2.gvb  | 1/24/13 9:26 AM | 4 KB      |
| 10- 1-05 MVHS05-Evergreen 1059am G3.gvb  | 1/24/13 9:26 AM | 3 KB      |
| 10- 1-05 MVHS05-Harbor 119pm G3.gvb      | 1/24/13 9:26 AM | 2 KB      |
| 10- 1-05 MVHS05-Harbor 1226pm G1.gvb     | 1/24/13 9:26 AM | 4 KB      |
| 10- 1-05 MVHS05-Harbor 1250pm G2.gvb     | 1/24/13 9:26 AM | 5 KB      |
| 10- 1-05 MVHS05-Harker 547pm G1.gvb      | 1/24/13 9:26 AM | 4 KB      |
| 10- 1-05 MVHS05-Harker 614pm G2.gvb      | 1/24/13 9:26 AM | 4 KB      |
| 10- 1-05 MVHS05-Harker 640pm G3.gvb      | 1/24/13 9:26 AM | 3 KB      |
| 10- 1-05 MVHS05-Notre Dame Bel 715p      | 1/24/13 9:26 AM | 4 KB      |
| 10- 1-05 MVHS05-Notre Dame Bel 742p      | 1/24/13 9:26 AM | 5 KB      |
| 10- 1-05 MVHS05-Santa Clara 830am G1.gvb | 1/24/13 9:26 AM | 3 KB      |
| 10- 1-05 MVHS05-Santa Clara 849am G2.gvb | 1/24/13 9:26 AM | 4 KB      |
| 10- 1-05 MVHS05-Westmont 419pm G1.gvb    | 1/24/13 9:26 AM | 5 KB      |
| 10 1 OF MULISOF Westmant 440mm C2 aut    | 1/24/12 0.26 AM | E MD      |
| 3 of 121 selected, 5.61 GB               | available       |           |

Click on the arrows to the left of the "Download" folder and the "ACE Volleyball Stats" folder. This should display the Volleyball Ace set stat (".gvb") files. Drag and drop the stat files to any folder on your Macintosh where you want to save them.

## Chapter 12 Desktop Tools

#### Volleyball Ace Strategic Analyzer

Once stat data has been copied from your Apple or Android device, it can be used by the Volleyball Ace Strategic Analyzer to generate additional stat reports and export stat files in a variety of formats. Note that the Strategic Analyzer is built into the Volleyball Ace for Windows product, so no data download is necessary. (Just tap on **Analyze Stats button**.)

When the Strategic Analyzer is run, use the Browse button to locate the folder where the Volleyball Ace set stat files were copied.

Note that the Strategic Analyzer includes a "renumber player" feature. Using renumber you can change all stats associated with one jersey number to another jersey number.

#### **Other Desktop Tools**

Volleyball Ace includes several other desktop utility applications.

The "Set Stat Editor", is used to make changes to recorded stats.

The "Volleyball Ace Data Entry Worksheet", is used to enter summary stats for sets which were not recorded with Volleyball Ace.

Note that the "TeamBuilder" has been obsoleted. Newer versions of Volleyball Ace have made this tool unnecessary.

See the document, "Volleyball Ace Desktop Tools", for more details.

## **Appendix I** How Stats are Calculated

Statistics are calculated using the sequence of the player touches and the outcome of the rally.

A serve is counted as an ace if it is immediately followed by a tap on the **Point button** on the server's side of the net. A serve is counted as a service error if it is immediately followed by a tap on the **Sideout (or PtSideout) button** indicating a loss of rally. A serve by the opposing team which is followed by a single player touch on the coach side of the net and a point for the serving team (an unsuccessful pass reception) is also recorded as an ace (for the opponent).

The first touch on the coach's team side (not counting a block or serve) is considered to be a pass or a dig, depending on whether the ball coming from the opponent was a serve, an attack or a free ball. Any touch which follows an attempted block (which does not end the rally) on the same side of the net is considered to be a dig.

The second touch on the coach's team side is considered to be a set if it is followed by a third touch on the same side of the net. If the second hit is followed by a play on the opponent's side of the net or it is followed by the recording of a point on the setter's side of the net, then it is assumed to have been an attack. The third touch on the coach's team side is considered to be an attack unless it is overridden by the **Freeball button**.

Note that touches are converted into stats depending on the attack result. If the last touch is recorded on the side of the net that won the rally, then

it is counted as a "winner". If the last touch occurred on the side of the net that lost the rally, then that touch is considered to be an "error". A set followed by a successful attack is considered to be an assist. Third touches which are not freeballs and with no points awarded are counted as "zero attacks" (not winners or errors) and will be counted as attempts.

If a first or second hit attack occurs or a freeball is hit, or if the first touch is by a front row player and could be a block, defaults can be overridden:

| Block  | Dig  |
|--------|------|
| B asst | AttK |
| 3 Blk  | Free |

(Note that the block options are only shown if the first touch is by a front row player.)

If the setter dumps (attacks) a pass or a dig, then the **Attk (attack) button** should be selected. Likewise, if the ball is sent over as a freeball, then the **Free button** should be selected. Note that if the setter is marked as a set but the next action is the award of a point/sideout to the opponent, then the setter's touch is recorded as a ball handling error (BHE).

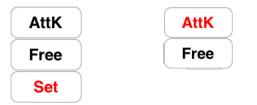

The whole idea is that Volleyball Ace will have the most likely action as the default, but in any case it can be overridden if some other action is taken. This is what makes stat keeping in Volleyball Ace quick and easy to do. Note that in calculating efficiency, total attempts include winners, errors and "zero attempts" (attempts which were neither winners or errors). Attack, set and serve efficiency are calculated by subtracting errors from winners and dividing the result by the total number of attempts. Digs and passes are shown on efficiency reports as a fraction which is the same as the number of successful digs or passes divided by the total number of dig or pass attempts. These figures are the same as shown on the % reports only in decimal format.

Team totals for blocks include the sum of all solo blocks plus the total of all block assists and triple blocks divided by two.

If a block attempt is followed by another touch on that side of the net, then the block attempt is not recorded as a block. Blocks must result in the winning of a rally for the blocking team immediately after the block. If the opposing team wins the rally immediately following a block (without any action recorded), then a violation by the blocker is recorded and a blocking error is counted. Block errors/block attempts should not be recorded if an attack is hit off a block for a successful kill ("tooling the blocker"). Being tooled is not considered a blocking error.

An NCAA reference on stat definitions is available at:

http://www.ncaa.org/championships/statistics/ncaa-volleyball-statisticians-manuals

## **Appendix II** Archiving Season Stats

At the end of a season (or the start of a new season) it is a good idea to archive Volleyball Ace set stat files on a desktop computer and then remove them from the Apple or Android device. This simplifies access to sets in the current season. It is strongly suggested that if you are not comfortable with manipulating files, directories and/or folders on your desktop PC or Macintosh that you get technical help with this task.

### Archiving and Deleting Sets on the Desktop

To save the previous season's set stats as stored on your desktop computer, use the Windows Explorer or Macintosh Finder to find the set stat files.

When you have located the data, use the Windows Explorer or Mac Finder to create a new directory or folder (such as '2018 Season') within Ace Volleyball Stats. Then move all of last season's set stat files to this location by dragging and dropping them from the Ace Volleyball Stats directory/folder. This will move them so they are not mixed in with the new season's stats, but will make them available by switching directories or folders in the Strategic Analyzer.

If you choose not to archive previous years' set stat files, they can be deleted from the PC or Macintosh using the Windows Explorer or the Macintosh Finder on your desktop computer.

### **Deleting Sets Using Volleyball Ace**

You can delete set stat files from Volleyball Ace one at a time. On the **Set Manager screen** tap on a set stat file and then tap on the delete button. This is the simplest method.

| iOS Simulator – iPad / iOS 6.0 (10A403)                |
|--------------------------------------------------------|
| Garrier @ 3331 PM 100%                                 |
| Set: 4 25-16<br>10- 6-05 MVH505-Los Gatos /26pm G2.gvd |
| 10- 6-05 MVHS05-Los Gatos 748pm G3.gvb                 |
| 10-04-05 MVHS05-Los Altos 642pm G1.gvb                 |
| 10-04-05 MVHS05-Los Altos 714pm G2.gvb                 |
| 10-04-05 MVHS05-Los Altos 749pm G3.gvb                 |
| 10-04-05 MVHS05-Los Altos 818pm G4.gvb                 |
| 10-10-05 MVHS05-Gunn 706pm G1.gvb                      |
| 10-10-05 MVHS05-Gunn 726pm G2.gvb                      |
| 10-10-05 MVHS05-Gunn 753pm G3.gvb                      |
| 10-10-05 MVHS05-Gunn 823pm G4.gvb                      |
| 10-12-05 MVHS05-Paly 744pm G1.gvb                      |
| 10-12-05 MVHS05-Paly 813pm G2.gvb                      |
| 10-12-05 MVHS05-Paly 840pm G3.gvb                      |
| 10-12-05 MVHS05-Paly 910pm G4.gvb                      |
| 10-18-05 MVHS05-Saratoga 649pm G1.gvb                  |
| 10-18-05 MVHS05-Saratoga 714pm G2.gvb                  |
| 10-18-05 MVHS05-Saratoga 744pm G3.gvb                  |
| 10-20-05 MVHS05-Milpitas 647pm G1.gvb                  |
| 10-20-05 MVHS05-Milpitas 708pm G2.gvb                  |
| 10-20-05 MVHS05-Milpitas 737pm G3.gvb                  |
| 10-20-05 MVHS05-Milpitas 810pm G4.gvb                  |
| Open Cancel Delete New                                 |

Alternatively, if you have a large number of sets to erase, you can use iTunes (Apple) or the File Explorer (Android) to select and delete multiple files at the same time.

WARNING: Do this very carefully as this process does not use the Trash Folder! We suggest backing up all Volleyball Ace files onto a desktop computer before deleting them.

## **Appendix III** Stat Export Features

Volleyball Ace exports data to MaxPreps .max data files and DakStats 3000 data input files.

The Volleyball Ace Strategic Analyzer, which is a desktop application, can export data in formats compatible with both of these systems as well as StatCrew and Presto Sports. Additionally, the Strategic Analyzer can also output data to the clipboard, to delimited files and to web-ready HTML files.

See the companion document, "Volleyball Ace Desktop Tools," for more information on export features of the Strategic Analyzer.

Volleyball Ace also creates MaxPreps .max data files on the iPad/ iPhone and Android which can be emailed directly from an email-enabled device. Note that you should send the MaxPreps .max data files created by Volleyball Ace to yourself.

You will have to log into your MaxPreps account and then upload any .max file. (There is no "automatic" upload of MaxPreps files - you must do the upload after you log into your account.)

# Index

% (stats) option, 28-30 .gvb set stat files, 51 / over the net character, << (shift lineup) button, 41 >> (shift lineup) button, 41 <add player> in Roster list, 42 0 to 3 Pass Rating buttons, 76 0 to 4 Serve Rating buttons, 75 3 Blk - see Triple Block 4-2 Transition Offense Type, 63 5-1 Transition Offense Type, 63 6-2 Transition Offense Type, 63

#### A

About this Guide, 8 About Volleyball Ace, 58 Ace (stat) - see Stat Adding player to roster, 40 Adjustments 13.59 to score (Windows), 96 player numbers, 105 Advanced Stats - see Automatic Stats All Fields push button, 36 Always button (video time codes), 79 Analyze Stats button (Strategic Analyzer) 16, 55, 82, 105 Analyzer - see Strategic Analyzer Android data transfer to Macintosh, 102 to PC, 101

Apple data transfer, 97 Application menu (Windows), 16 Assist (stat) - see Stat Attack (stat) - see Stat Attack charting, 70 Attempt (stat) - see Stat Attendance, 36 Auto-Score button (Selective Stats), 21 Manual button, 50 Automatic One Tap Stats 20, 34, 44-46 and Selective Stats buttons, 38 Automatic rating (passes and serves) 35.75-76 Away court, 36

#### B

B asst - see Blocks Ball handling error (BHE) - see Stat Basic Stats - see Selective Stats Before Serve button (sub reminder), 60 Bench buttons, 68 Bench (show on Roster screen), 23 Blocks - also see Stat block assist, 48-49 block solo, 48, 109 record with double tap, 49 triple block, 48 Both Name and Number button (Subs), 41

Both Teams by Player (statting) 20, 88 Box score, 28, 31 Browse screen (Windows), 83-84

#### С

Calculating statistics, 107-109 Change Settings (main screen) 13, 17, 20, 57-59 Match, 58 Match End, 58 Set, 58 Stat Selections, 58 also see Adjust Charting 71-74 attacks, 71 button (Stats screen), 28 reporting, 73-74 serves, 72 Clear button (lineup), 41 Clear button (roster), 42 clipboard export, 113 Coach team, 13, 17 Collegiate scoresheet, 67 command buttons (Windows), 82 Consolidate set stats Consolidation feature, 32, 51-52 Match button (stats screen), 32, 51 Strategic Analyzer, 32, 55-56 Count (opponent) option, 30 Court field (Match screen), 36

#### D

DakStats, export, 113 Data button (email stats), 31 default folder (Windows), 81 default override buttons (rally), 46, 48-49 default stat types (overriding), 108 defense button (Stat screen), 28 Defensive stats, 12, 28 Deleting sets, 65,111-113 multiple set deletion, 113 Delimited file export, 113 Descending sort, 76 Desktop Analyzer - see Strategic Analyzer Desktop Data Transfer, 14, 97 Desktop Tools, 56, 105 Differences between platform versions, 14 Dig - see Stat Double tap to record a block, 49 Dump (attack) - see Stat

#### Е

Edit button (for rally changes), 85-86 Edit Roster, 40-42 Efficiency - also see Stat 28, 30, 109 Elapsed time of match, 19, 96 Email stats, 12, 29, 31 Endline view, 10-13, 38, 58 ePrint printing, 31 Erasing sets - see Deleting sets Event (match) information, 36 Exit command, 25 Exit score scoresheet, 27, 66-67 Export stats, 113

#### F

Far court button, 38 File Explorer (Windows) to delete sets

File menu, 19, 26 First Serve checkbox, 30 File Sharing (Apple iTunes), 97 First Serve button, 38 folder to save set stat files (Windows), 83 Freeball (stat) - see Stat Freeball button, 107-108

#### G

Game - see set

#### Н

Highlight setter and libero, 64 Hit charts, 12 Home button (Apple), 25 Home court, 36 How stats are calculated, 107 HTML export, 113 Hudl video, 79-80

#### Ι

In app purchase (Apple), 52 International exit score scoresheet, 66-67 Invalid substitutions warning, 66 iTunes File Sharing, 97, 112

#### J

Jersey numbers (player), correcting, 105

#### K

Keyboard input commands, 90-95 table of, 95 Kill - see Stat

#### L

League and Non-League Match, 36 Left Court (Team Side), 38 Left Score (Score Side), 38 Libero player 18, 23-24, 61 automatic replacement at net, 61 highlighted (Windows), 64 selection, 38-40 serve, 24, 61 Lineup button, 38, 40, 43

screen, 34, 39, 40-41 Location of Match, 36 Log of previous rallies, 27, 66 Lookup (roster) button, 36, 42

#### Μ

Macintosh (Strategic Analyzer), 14 file transfer, 97 Main Court screen, 10, 17, 26, 47 Match, over, 25 Match End screen, 25 screen, 34 setup, 36-37 Match/Set Stats button (consolidation), 32, 36-37, 51 Maximum substitutions, 38 Maxpreps.com, export to, 31-32, 113

#### N

Name. display (sub/roster), 41 field (player), 42 NCAA stat definitions, 109 Near Court button (team side), 38 New. Match. 33 New (team) button, 36 NewMatch button, 33 Season, 89-92 Set, 43 NextSet button, 43 NFHS scoresheet. 67 No libero, 38-39 Non-league match, 36 Number button (player buttons), 41 Numbers (player). renumber in Strategic Analyzer, 105

#### 0

Offense button (stats screen), 28 Offense Type, setting, 41, 62 Offensive stats 12.28 calculating, 107-109 first or second touch attacks, 49 One Libero button, 38 One tap automatic stats 20.34.44-46 One Team by Player 20.34 button. 88 Op Lineup button, 43 Open (Set Manager screen) button, 16 saved set. 16

Opponent attacks (keyboard entry), 90 Opponent button (stats screen), 29 Opponent check box (charting), 70 Opponent side (versus coach team side), 17 Opponent stats, 12-13, 30 Other Team button, charts, 74 stats, 27, 29 Outcome of rally, 14, 107-109 Output options (Strategic Analyzer), 113 Over the net '/' (keyboard entry), 90 Overall Application menu (Windows), 16 Override buttons (touches), 48-49, 108

#### Р

Pass (stat) - see Stat Pass rating, 27, 74 Path text box (Windows browse), 84 Pause button (Windows), 55, 82 PC file transfer, 14, 97 Percent stat report, 28-30 Player buttons, 17, 20, 44 changing player number, 105 number, 13, 42 positions, 63-64 touches, 22 Point button, 19, 22, 44, 47, 50, 107 Points per rotation, 29-30 Points to Win, setting, 38 Pool (match) information, 36 Position (of player) 41-42 display button on lineup/subs, 63 Presto Sports (export to), 113 Printing, 29, 31, 89 PtSideout button, 107

#### Q

Quick Pick button (roster), 42 Quick substitutions and replacements, 68

#### R

Rally, 19 log of rallies, 27, 66 over. 22 recording, 45-46 Rally Scoring button, 38 Rating Automatic, 75 passes, 75-76 report, 28 setup, 75-76 serves, 75 Receive button (set setup), 38 Recording a Rally, 19, 45-50 Recording symbol (video time codes), 80 Referee names, 36 Remember sets in a match, 32, 51 Remembering folder and match, 56 Reminders (subs), 46 Removing games - see Deleting games Renumbering players, 80 Replay button, 19, 22, 44, 50 Reporting 12,28-32,51,54,56,73-74,77,89,105 charts, 74 pass ratings, 77 serve ratings, 77 Reversed calls - see Undo button - also see Replay button Review Setup button, 43

Roster

Save

40-42 editing, 34 lookup/open saved, 36-37 quick pick setup, 42 Rotation adjusting, 59 errors, 66 selection (charts), 74 Running Volleyball Ace, 15

#### S

lineup, 41 open saved set, 16 roster, 36-37, 42 set, 25 Score 13, 44 adjust, 59 button to adjust (Windows), 96 Scorekeeper name, 36 Scoresheet, 27, 66-67 Scoring button, 13, 17, 27, 66 Screen button (stats report), 31 Season stats - see Consolidate archiving, 111-112 Select Folder button (Windows), 84 Select Statistics Type screen, 69 Selecting sets to consolidate, Consolidation, 52-54 Match Stats, 51-52 Strategic Analyzer, 55-56, 105 Selective Stats 20-21, 34-35, 44-45, 50 selection of. 38 Serial number, 15

Serve button, 13, 18, 44-47 charting, 69-70, 72 first serve button, 38 rating, 69, 75 side, adjusting, 59 Serve (stat) - see Stat Set (stat) - see Stat delete - see deleting number, 38 over. 25 play sets vs match (setup), 36-37 Set Manager screen, 16, 33 set or match stats (stat report), 36 set score, 44, 54 set stat (.gvb) files, 51 Setup screen, 34, 38, 43 Set (stat) - see Stat Setter (highlighting), 64 Shift << >> (lineup) buttons, 41 Show All Players button, 23 Show Bench Only Button, 23 Sideline view 10-11, 13, 58 setting with adjust, 59 Sideout button, 19, 22, 44, 50, 107 Sideout percent (points per rotation), 29 Sideout scoring - see rally scoring SnapChart - see Charting Solo Block - see block Spike (stat) - see Stat Start Menu (Windows), 15 Start Set button, 43, 80 Volleyball Ace, 15 StatCrew export, 113 Stat 28-30, 46-50, 107-109

ace, 21, 47, 107 assist (set), 108 assist (block), 48-49, 108-109 attack, 19, 21, 107-109 ball handling error (BHE), 108 block, 19, 48-49, 108-109 dig, 46, 48, 107, 109 dump - see attack freeball, 19, 46, 107-108 kill - see attack opponent, 30, 46 pass, 107 rally outcome (stat), 107-109, 45-50 reports, 12, 28-32, 51, 54, 56, 73-74, 77, 89, 105 serve, 19, 107 set. 108 spike - see attack touch. 107-109 zero attack, 109 button (Charts), 73 button (Consolidation), 53 button (Main Court), 12-13,17,27-28 button (Selective Stats), 44 calculations, 107-109 choosing Automatic, 27

button (Selective Stats), 44 calculations, 107-109 choosing Automatic, 27 choosing Selective, 27 definitions, NCAA, 109 desktop, 105 export, 113 Stat Type screen, 28-29, 88 stat types, opponent, 22 Stats by Player, 20, 34 Stats Type screen, 34 Strategic Analyzer 14,32,55-56, 89, 97, 105, 111, 113

Stats

#### Substitutions 60, 68 button, 13, 18, 23 count, adjusting, 59 illegal, 24, 66 maximum, 38 quick subs, 68 reminders, 60 scoresheet, 27 Switch to transition offense, 62-63

#### Т

Table of Contents, 3 Tag file (video time codes), 79 Team colors (Windows), 87 Team Side, adjusting, 41 This Time Only button (video time codes), 79 Windows PC, Time codes (video), 35, 79 Timeouts 17 buttons, 13, 18 count, adjusting, 59 maximum, 38 scoresheet. 27 Tooled blocker, 48 Touches (stat calculations), 22, 107-109 Transferring files to desktop, 97-103 Transition offense, 62-63 Triple block, 48 Two Liberos button, 38-39 Two Sided Stats by Player, 20, 88 Two Tap Selective Stats, 21, 34, 44-45, 50 Two Team Stats by Player (Windows), 34

#### U

Undo button, 18, 57, 59 USB cable, 97

#### V

Version number, 58 Volleyball Ace Strategic Analyzer see Strategic Analyzer Volleyball Ace Desktop Tools, 105

#### W

Web-ready HTML, 113 Wi-Fi connection (ePrint), 31 Win by 2 checkbox, 38 Windows PC, directories, 67 locating games, 67 uploading to, 64 Volleyball Ace for Windows 14, 81-96

47, 108 button (Charts), 73 Y

Year-end archive, 111-112 You Tube video demo, 9, 33

#### Ζ

Zero attacks (kill attempts), 109

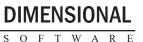

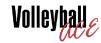

home

of the

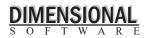

home court of the

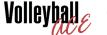

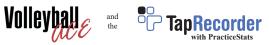